# 视频监控软件使用说明书

版权所有 翻录必究

2009 年 10 月 1 日

Ver:01.01.05

# 注意事项

首先,感谢您选用我公司最新产品。

在使用本监控卡之前,请详细阅读本说明书所涉及的相关事项,熟悉 硬件、软件各部分的功能后,方能使用,以确保该系统为您发挥最佳功能。 否则一切后果自负。

本 说 明 书 将 向 您 详 细 阐 述 全 实 时 " 视 频 监 控 系 统 " 的 安 装 、 操 作 、 设 置和网络使用方法。

本系统工作主机供电电压为 220V±10%,如果在电压不稳或者干扰大 的 场 合 , 请 您 选 用 优 质 稳 压 电 源 ( 即 UPS ),保 证 系 统 正 常 良 好 的 工 作 状 态 。

本系统在安装、拆卸视频采集卡时,必须将主机处于完全断电状态, 否则主板上残留的电压将损坏采集卡。

本 系 统 可 切 换 D1 与 CIF 分 辨 率 , 切 换 分 辨 率 设 置 后 , 在 主 界 面 必 须 关 闭通道视频,重新打开通道视频,设置才能生效。

本系统主机工作于常温 (-10±3℃~ 55±2℃ )、清洁的环境 ,并且保持 良好的通风状态。

本系统软件属于我公司专有产品,未经同意,请勿复制,否则影响机 器稳定概不负责,并将通过有关法律渠道追究盗版责任。

# 功能特点 (H. 264 压缩)

- 压缩方式:H.264/MPEG 4;
- 显示分辨率:1024×768、1280×1024、16:9 宽屏、16:10 宽屏;
- 预览分辨率 (可调) :704×576(PAL 制),740×480(NTSC 制);

 $352\times288$  (PAL 制),  $370\times240$  (NTSC 制):

录像分辨率(所见即所得):704×576(PAL 制), 740×480(NTSC 制);

 $352 \times 288$  (PAL 制),  $370 \times 240$  (NTSC 制):

- 单机容量支持 12 路 D1、48 路 CIF;
- 支持单画面、4 画面、9 画面、16 画面、20 画面、25 画面显示,可全屏显示,支持自动 翻页;
- 多画面实时显示/录像/回放功能,支持多协议云镜控制,支持多种报警盒实现联动报警;
- 手动录像、连续录像、定时录像、动态录像、事件录像、联动报警录像等多种录像方式;
- 可以设置每个通道的显示名称;
- ▶ NTSC/PAL 两种视频显示制式可选, 25 帧/秒实时预览、录像、回放;
- 视频图像属性调节功能,使图像更清晰。
- 视频录像图像质量有多种等级可调,以改变存储文件大小,方便不同场合应用。
- 视频移动报警录像功能,报警录像灵敏度、预录像时间、延迟录像时间可调,支持声音 报警输出。
- 智能检索,可按摄像镜头年/月/日/时间段或长时间连续检索回放,自动检索报警录像, 能区分录像事件。
- 具有局部放大功能,可逐帧回放,快速播放,慢速播放,常规播放。
- 回放时可进行图片抓拍功能,回放时文件备份功能、文件剪辑功能。
- 可进行远程监控,远程控制云镜、色彩、手动录像、布撤防、重启计算机等控制工作。
- 支持现今最大容量的硬盘,并支持安装多个大容量的硬盘。
- 硬盘管理可以通过对最大使用硬盘和硬盘最小预留空间的设置使硬盘能够得到充分合理 的使用。
- 自动创建日志文件(用户操作日志、系统日志、远程控制日志),便于查询操作记录。
- 系统可任意设置定时关机,定时重启功能,保证系统运行的高稳定性。
- 可设定开机自动运行监控软件,断电自动关闭程序,来电自动重启,自动恢复录像。
- 硬件、软件经过严格的拷机试验,稳定可靠。
- 系统硬件配置要求低,48 路同时录像显示时,CPU 的占用率低于 75%。
- 系统能有效防止用户多次重复运行监控系统导致系统崩溃的情况。

# 目录

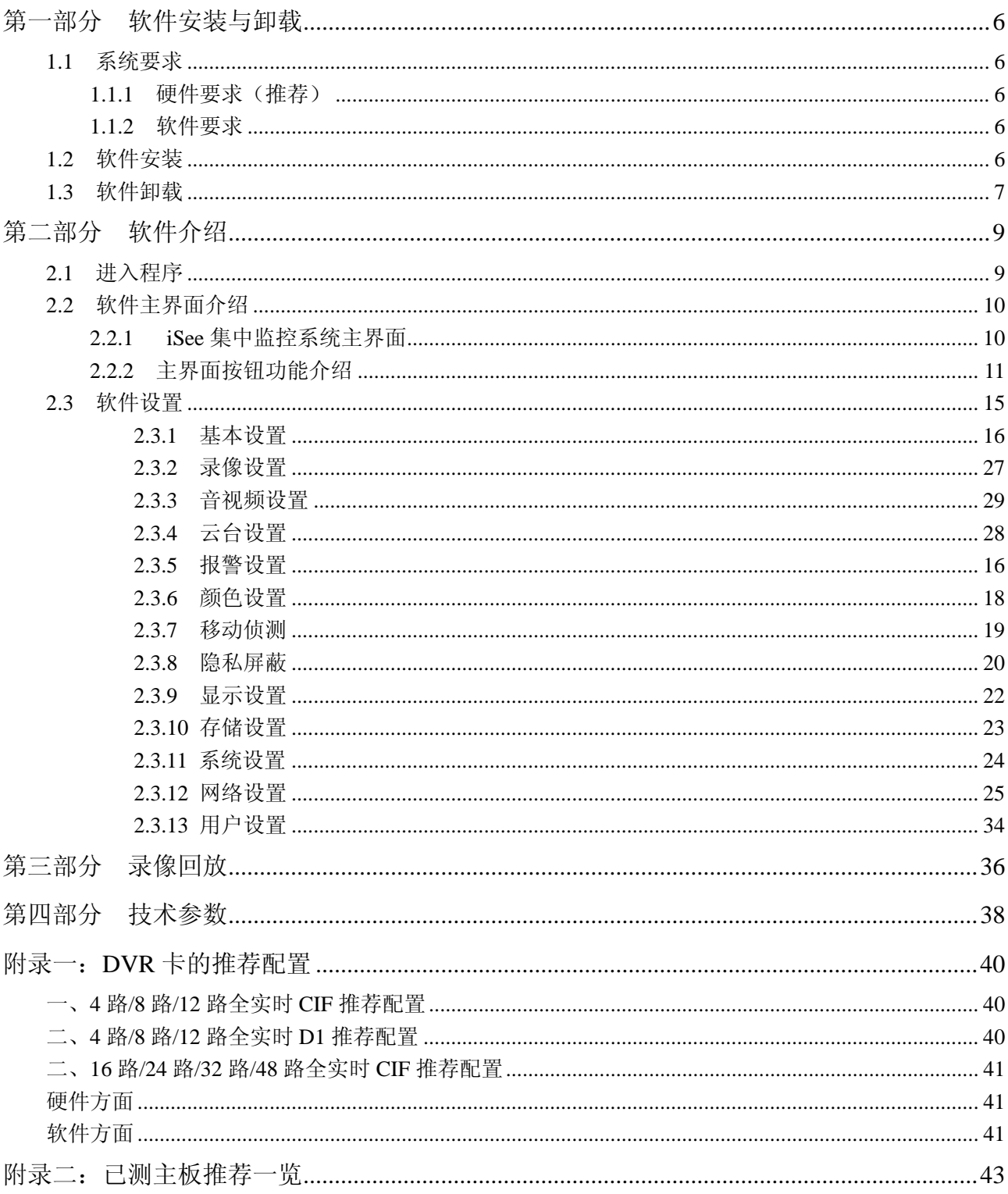

# 第一部分软件安装与卸载

# **1.1** 系统要求

#### **1.1.1** 硬件要求(推荐)

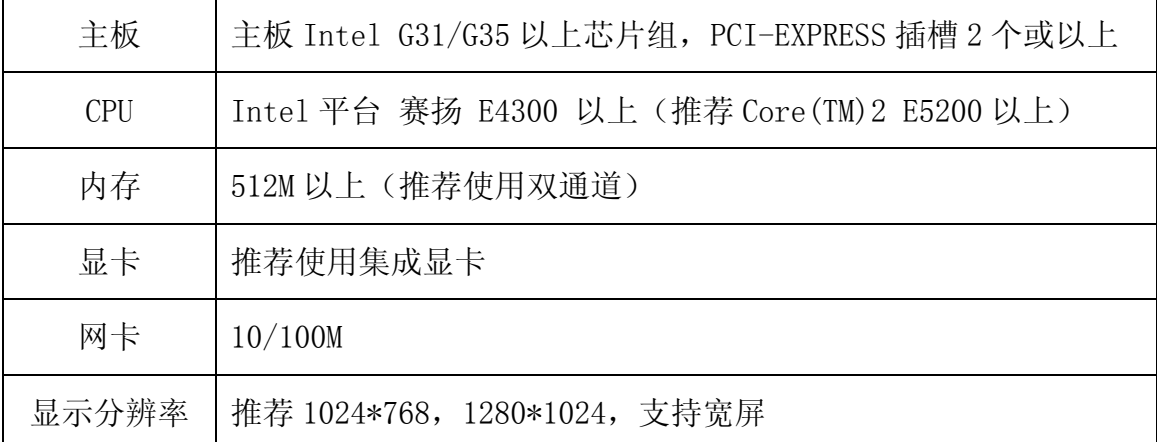

#### **1.1.2** 软件要求

操作系统: 适用于 Windows 2000/Windows XP/Windows Vista

- 1、系统推荐使用 Microsoft Windows XP Professional sp3。
- 2、安装 DirectX 9.0c 或以上。
- 3、需使用最新的显示卡驱动程序。
- 4、在安装有 DVR 软件的主机上,请不要安装防火墙,杀毒软件以及其它一些应用程序;

(安装防火墙包括系统防火墙,会造成远程访问连接失败;装杀毒软件,运行时会占用很 大的系统资源,这样会影响 DVR 软件的稳定;在 DVR 软件运行时,请不要运行其它应用程序。)

注意 : 在安装显卡驱动前,请务必先安装主板驱动程序,否则不利于显卡及 DVR 正常工 作。

## **1.2** 软件安装

1) 打开光盘, 执行 install.exe 文件, 如图 1:

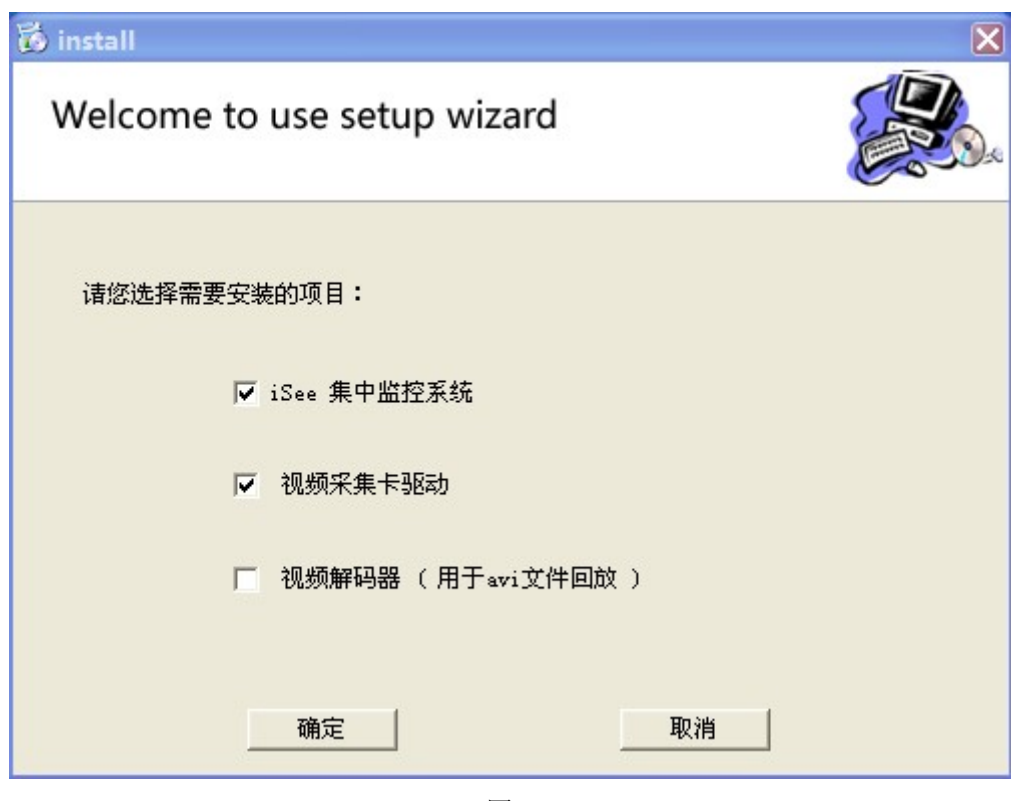

图 1

- 2) 选择需要安装的项目,单击"确定",程序将自动完成视频采集卡驱动、 iSee 集中 监控系统、视频解码器的安装;
- 3) 点击"确定"后会出现如图 2:

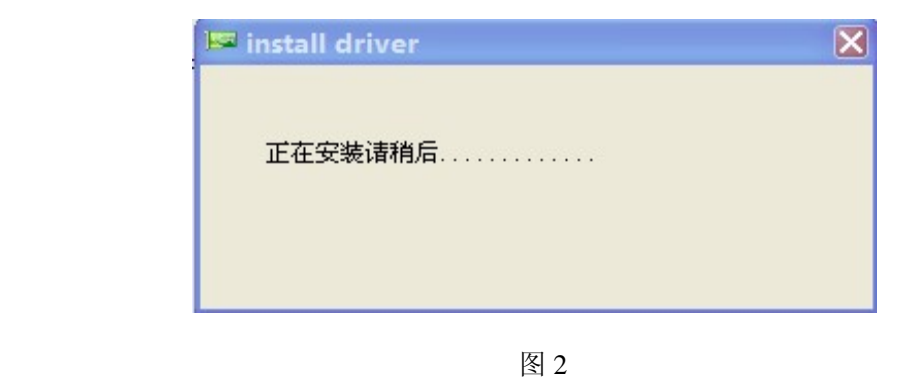

4) 如图 3A, " iSee 集中监控系统"点击"确定"安装完成, 如图 3B:

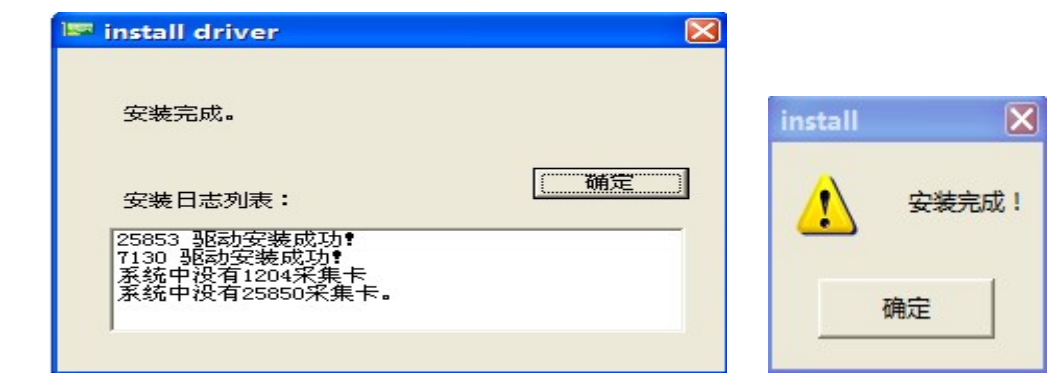

# **1.3** 软件卸载

1) 方式一: 点击 开始 > 程序->卸载, 卸载软件将删除" iSee 集中监控系统"相关文 件,但不会删除录像文件及录像文件夹。

2) 方式二: 在"控制面板"里, 双击" , 就 按钮,根据提示,"下一步"即可。

# 第二部分软件介绍

本软件包含服务器端与客户端

# **2.1** 进入程序

在安装" iSee 集中监控系统"系统后, 双击 Windows 桌面上的"<mark>。"</mark> "图标或者点击 开 始 > 程序->iSee, 可直接进入" iSee 集中监控系统"监控预览界面, 无需输入密码。

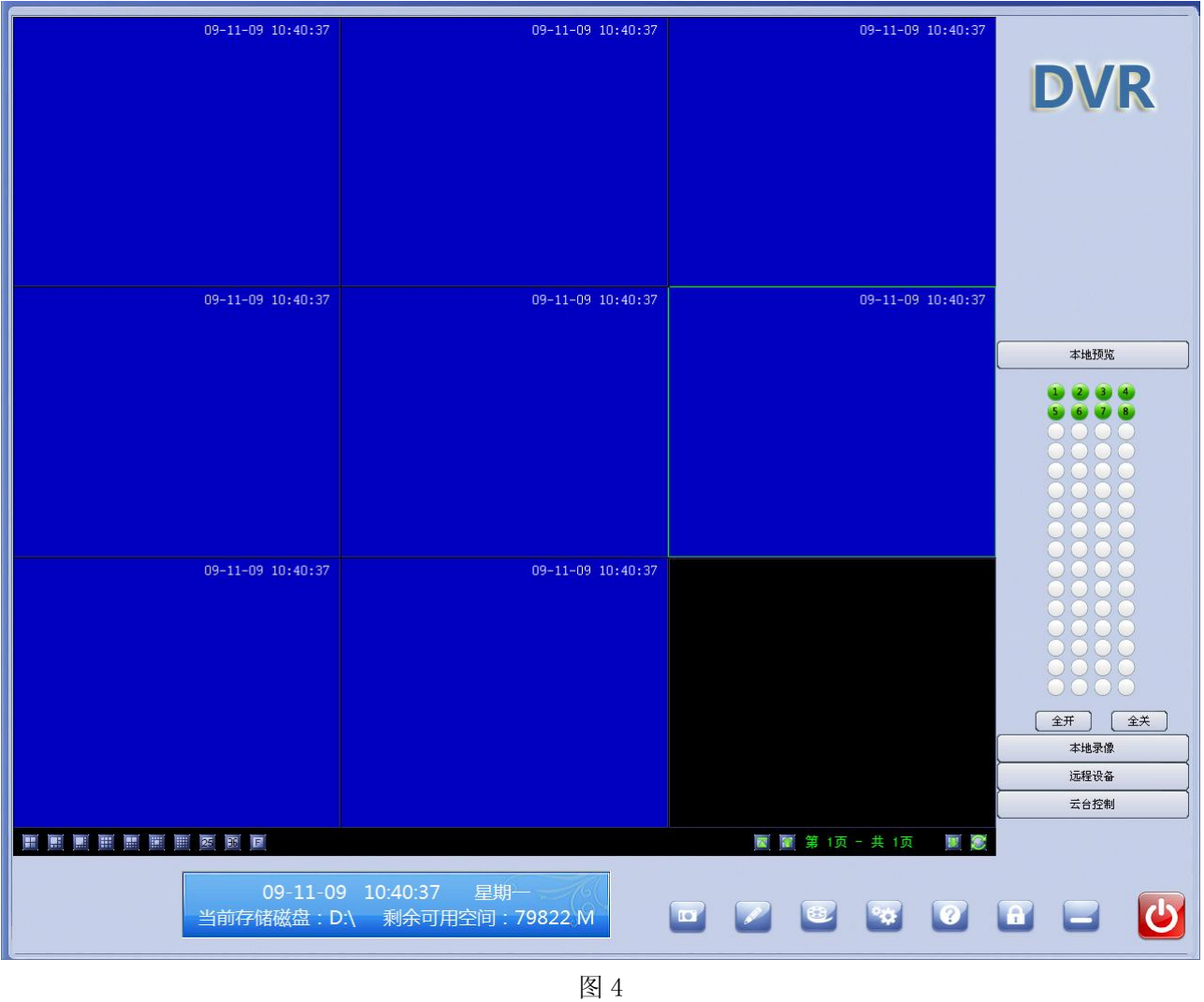

进入" iSee 集中监控系统"主界面后,系统所有按钮处于锁定状态,点击" <sup>65</sup> 其他任何一个按钮,将弹出如下对话框,如图 5

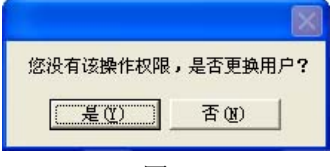

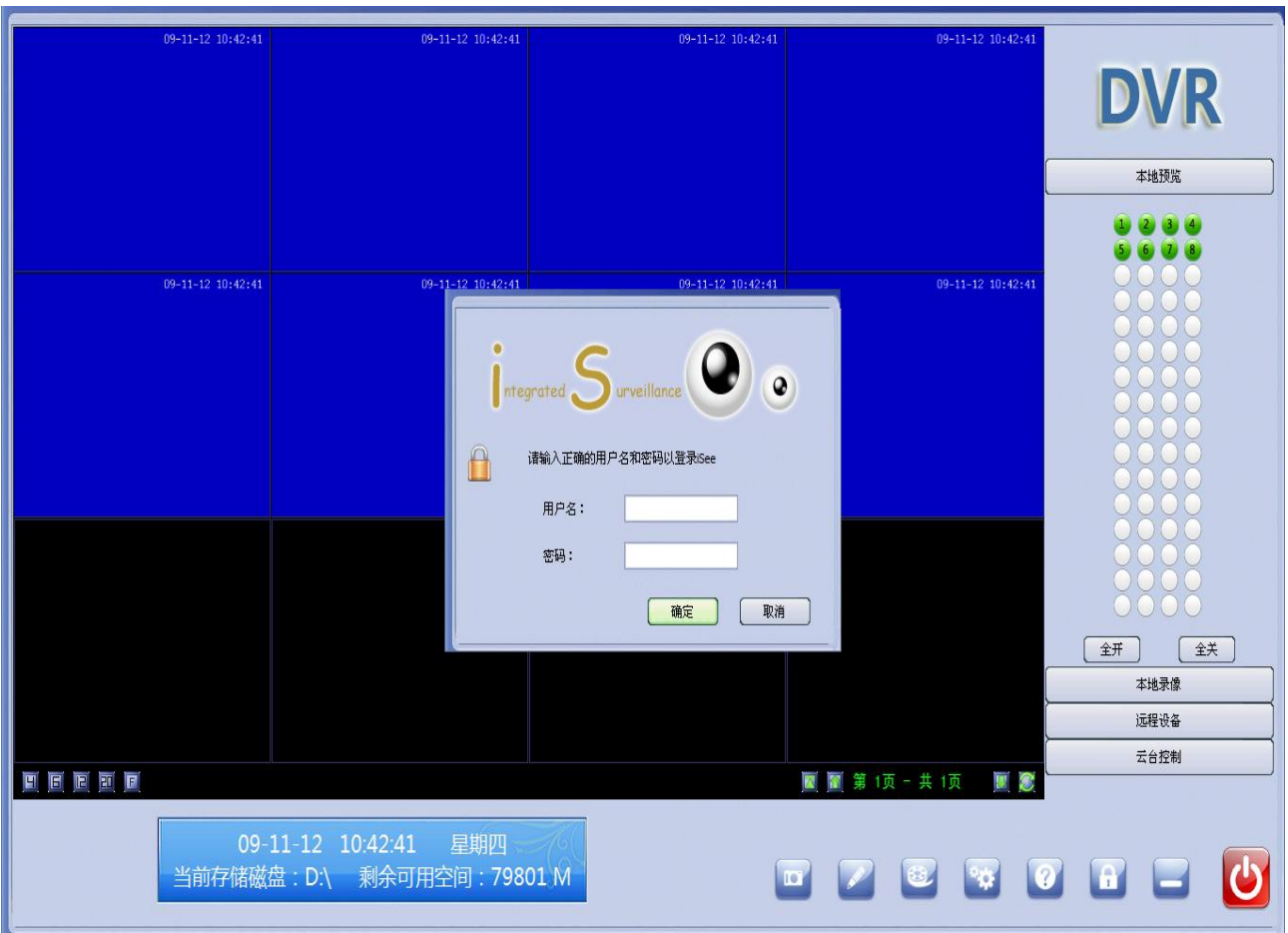

选择"是(Y)",在弹出的密码框中输入正确的用户名和密码,方可执行功能操作。

图 6

成功登录后,第一次使用软件的用户请进入"用户设置"页面,添加新用户,并进行"权 限设置",防止普通用户拥有管理员权限更改设置,造成不必要的损失。管理员用户创建、删 除、管理新用户权限,详细操作见权限设置

# 注: 系统管理员用户名: admin, 密码: admin。

# **2.2** 软件主界面介绍

## **2.2.1 iSee** 集中监控系统主界面

运行" iSee 集中监控系统"前,请确认您的电脑显示分辨率为真彩 32 位, 分辨率为 1024\*768 或者 1280\*1024(17 寸以上显示器建议使用 1280\*1024,画面浏览更大且更清晰!)

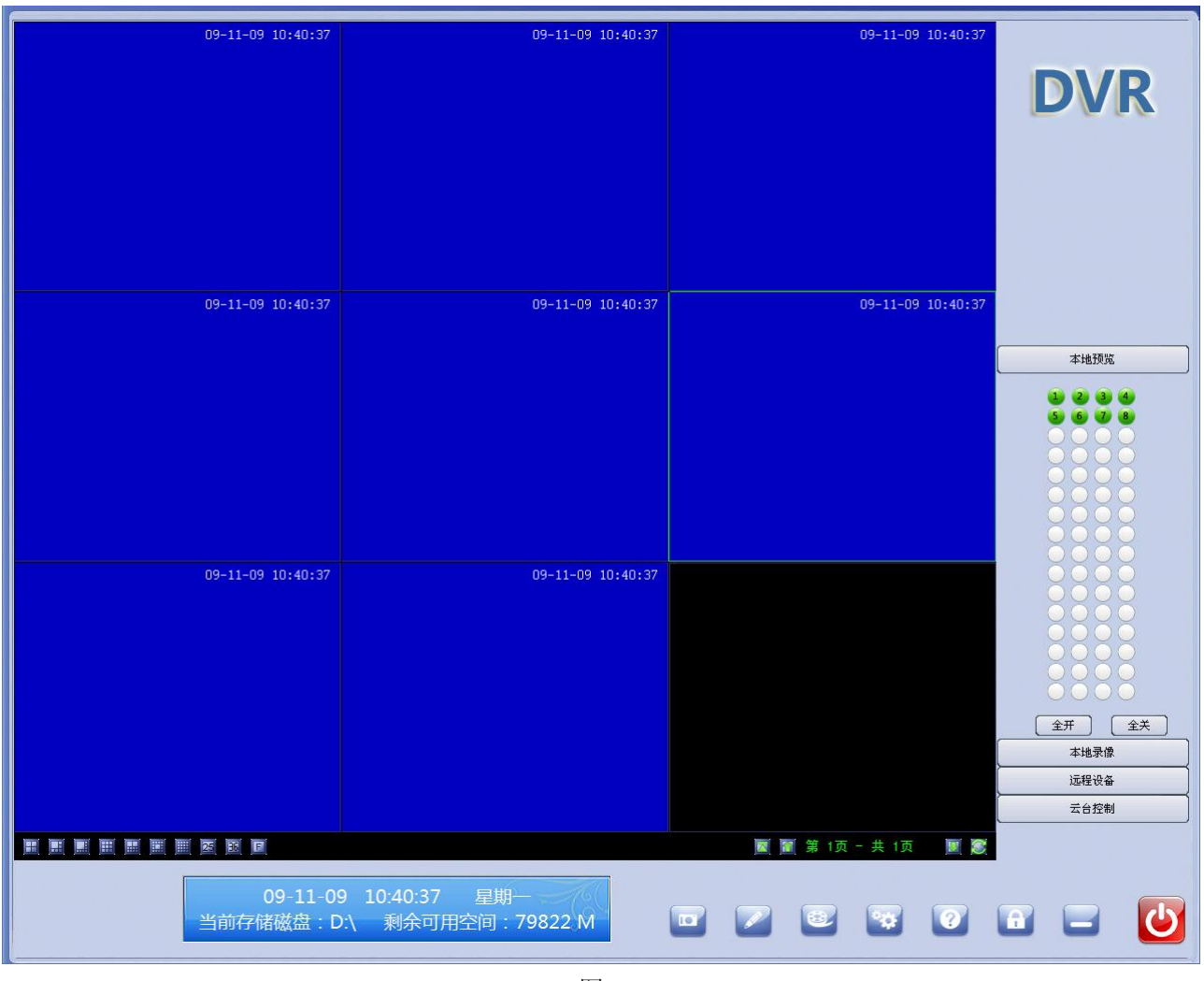

图 7

# **2.2.2** 主界面按钮功能介绍

1) 多画面切换按钮

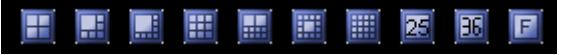

有单画面、四画面、十六画面、二十五画面、全屏等显示方式。

2) 重排按钮

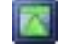

当连续的几个窗口无图像显示时,可以将有图像显示的窗口重新按照顺序排列。

3) 翻页按钮

下一页 | 上一页

当一个屏幕无法显示全部监看画面时,可以点击" <sup>!!</sup>" 进入下一屏显示,点击" <sup>"</sup> 回到上一屏。

# Æ.

 点击后,可以按照预先设置的时间值(详细设置请参照"全局设置"),自动按照顺 序在屏幕上翻屏显示。

5) 回放按钮

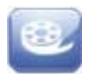

单击后,进入录像回放界面。

6) 设置按钮

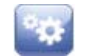

单击后,进入程序设置界面,仅限管理员用户与超级用户。

7) 帮助按钮

# Ø

单击后,显示" iSee 集中监控系统"的使用说明文件。

8) 界面锁定按钮

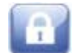

单击后,会将当前视频监控界面锁定,显示如下解锁对话框:

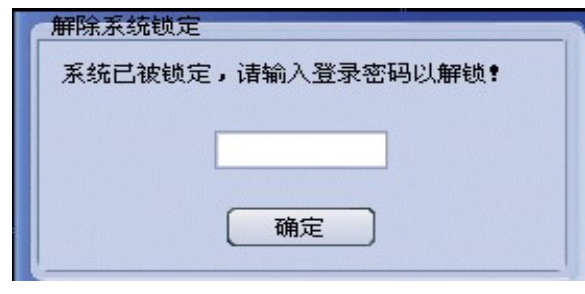

图 8

鼠标单击任何按钮,都不起作用,可以有效防止监看人员离开时,其他人对系统的误操 作。输入登录密码后,即可解锁。

9) 最小化按钮

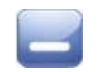

单击后,视频监控程序将最小化到任务栏,屏幕返回 Windows 界面。

10) 日志按纽

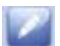

所有的操作动作都会在这里进行显示

11) 抓拍按钮

## **D**

在设备列表里,选择一路摄像机或单击某一路监控画面,单击" <sup>■</sup>",将对选择的画面 进行抓拍,所抓拍的图片以 JPG 格式保存,存储位置可在"存储设置"里进行更改。

12) 本地预览

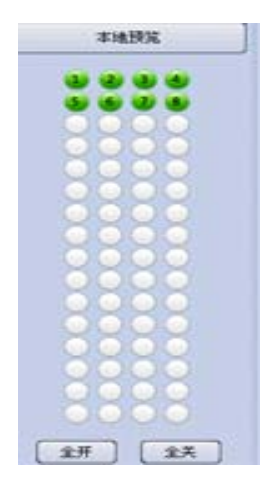

- ① 当需要打开通道时,可以用鼠标左键选择你需要的打开的通道按纽,
- ② 点击一下为打开,再次点击为关闭;
- ③ 可以点击全开按纽则全部通道打开,或者全关按纽则通道全部关闭.(这里显示的是预 览图象)
	- 13) 本地录像

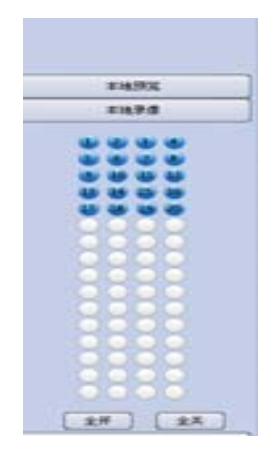

①: 当需要打开录像通道时,可以用鼠标左键点击选择你需要的打开的通道按纽开

始录像

②: 点击一下为录像打开,再次点击为录像关闭;

③: 可以点击全开按纽则全部通道打开,或者全关按纽则通道全部关闭.(这里显示 的是预览图象)

14) 远程设备

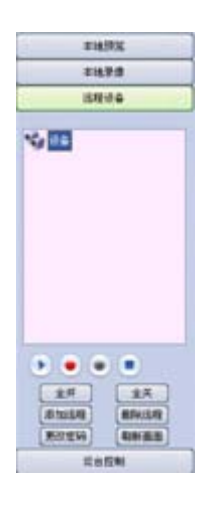

相关操作请参照 **2.3.12** 网络设置

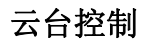

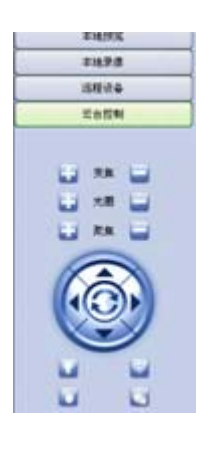

15) 变焦按钮

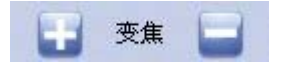

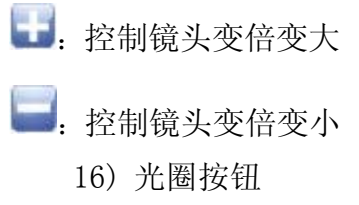

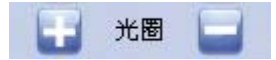

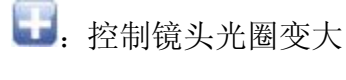

第 控制镜头光圈变小

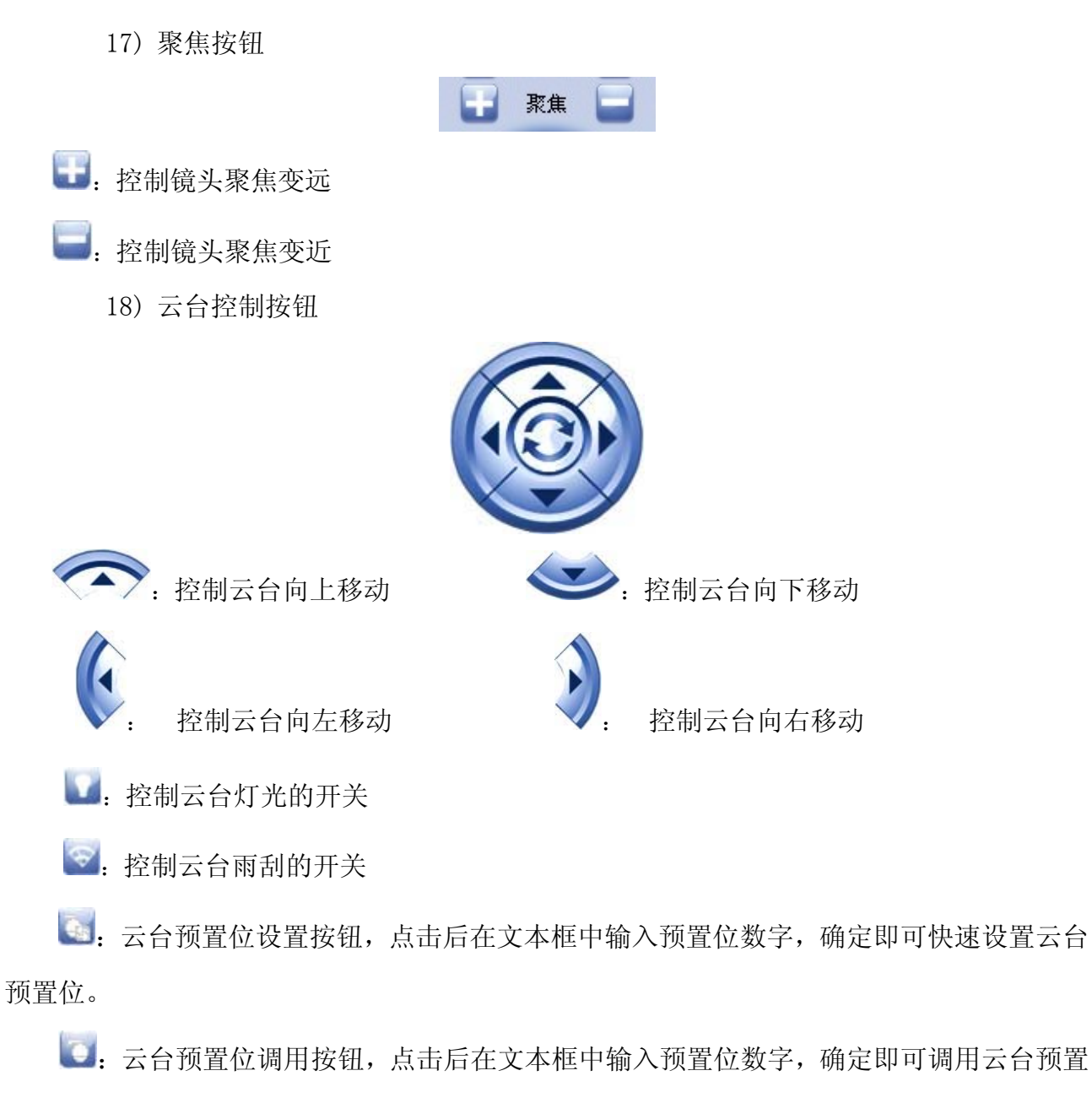

位。

19) 退出监控程序按钮

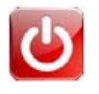

单击" <sup>●</sup>, 将退出" iSee 集中监控系统"。

# **2.3** 软件设置

单击"<sup>o</sup> \*" 按钮,进入程序设置界面,如图 10:

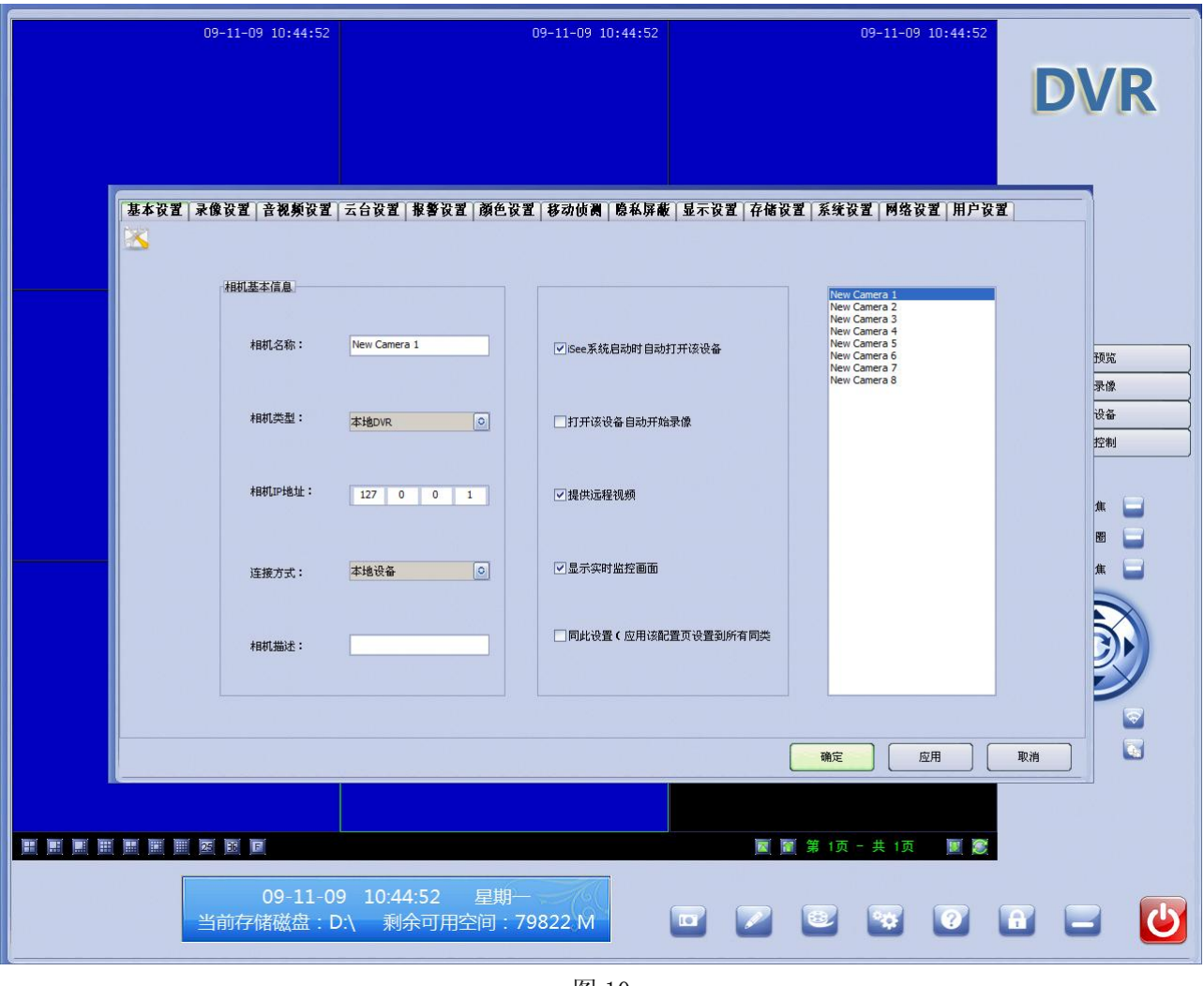

图 10

点击右边列表,选择通道,可对各个通道进行配置。

# **2.3. 1** 基本设置

点击"基本设置"标签进入基本参数设置,如图 11:

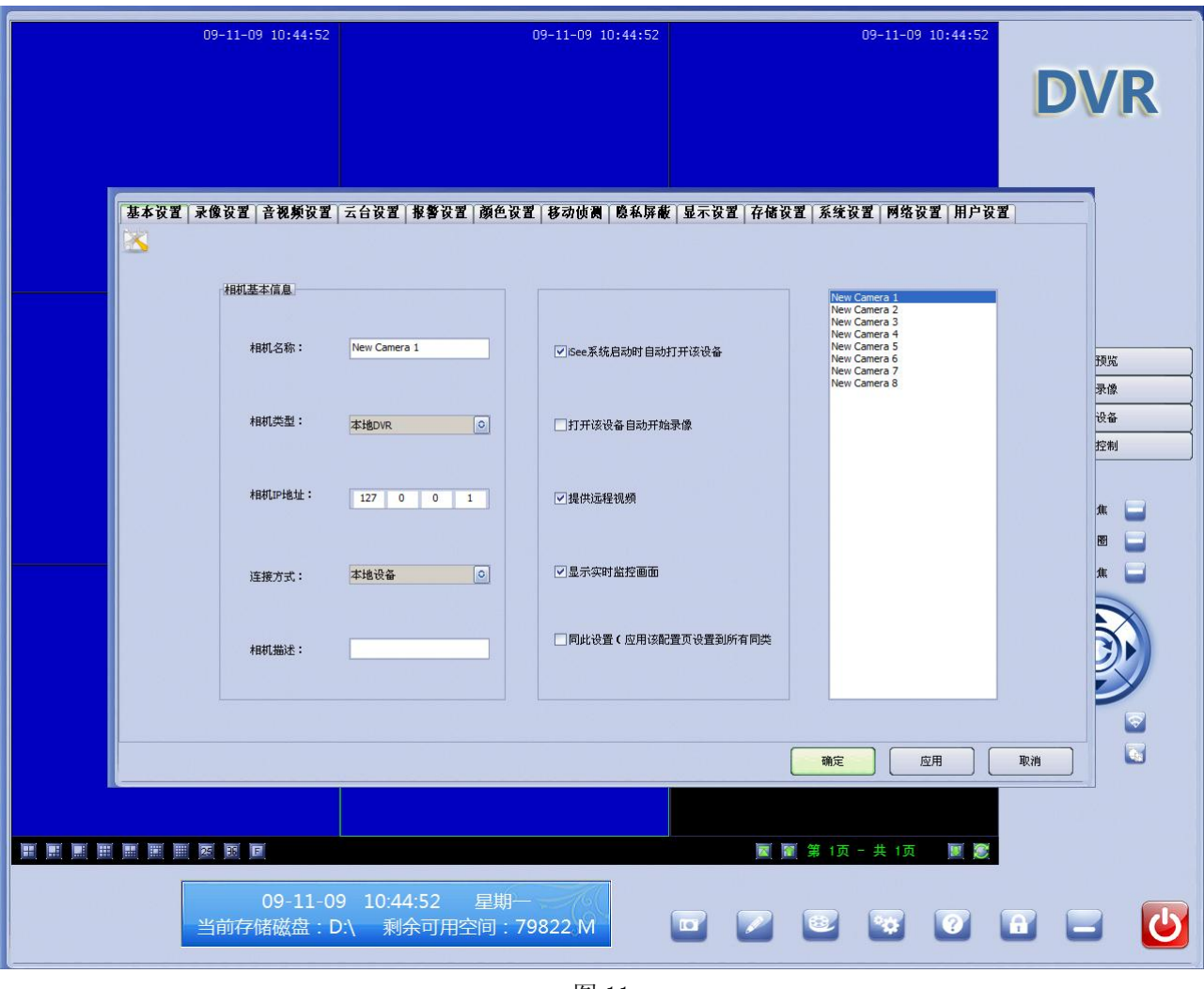

图 11

相机名称:可对当前选定相机设置名称;

相机类型: 显示是否是本地 DVR;

相机 IP 地址:本软件可接入网路摄像机(IP Camera),如果接入了 IP Camera,可输入 IP Camera 的 IP 地址。

连接方式:显示是否是本地设备;

相机描述: 对当前选定相机进行说明;

ISS 系统启动时自动启动该设备:

>打"√"即为启动"视频监控软件"时,自动启动打开此路视频

> 不打"√"即为启动"视频监控软件"时,不打开此路视频

# 打开该设备时自动开始录像:

>打"√"即为打开此路视频时,自动启动录像

> 不打"√"即为打开此路视频时,不启动录像

# 提供远程视频:

>打"√"即为该路视频可远程监看

▶ 不打"√"即为该路视频不可远程监看

## 同此设置:

▶打"√"即为本机的其它所有路视频与当前视频的设置一样

▶ 不打"√"即为不将此路视频设置参数复制到本机其它所有路视频

## 使用默认值

点击后将恢复到出厂设置。

更改了设置后,需要点击"应用"按钮才能保存更改后的设置。

## **2.3.2** 录像设置

点击"录像设置"标签进入录像参数设置,如图 12:

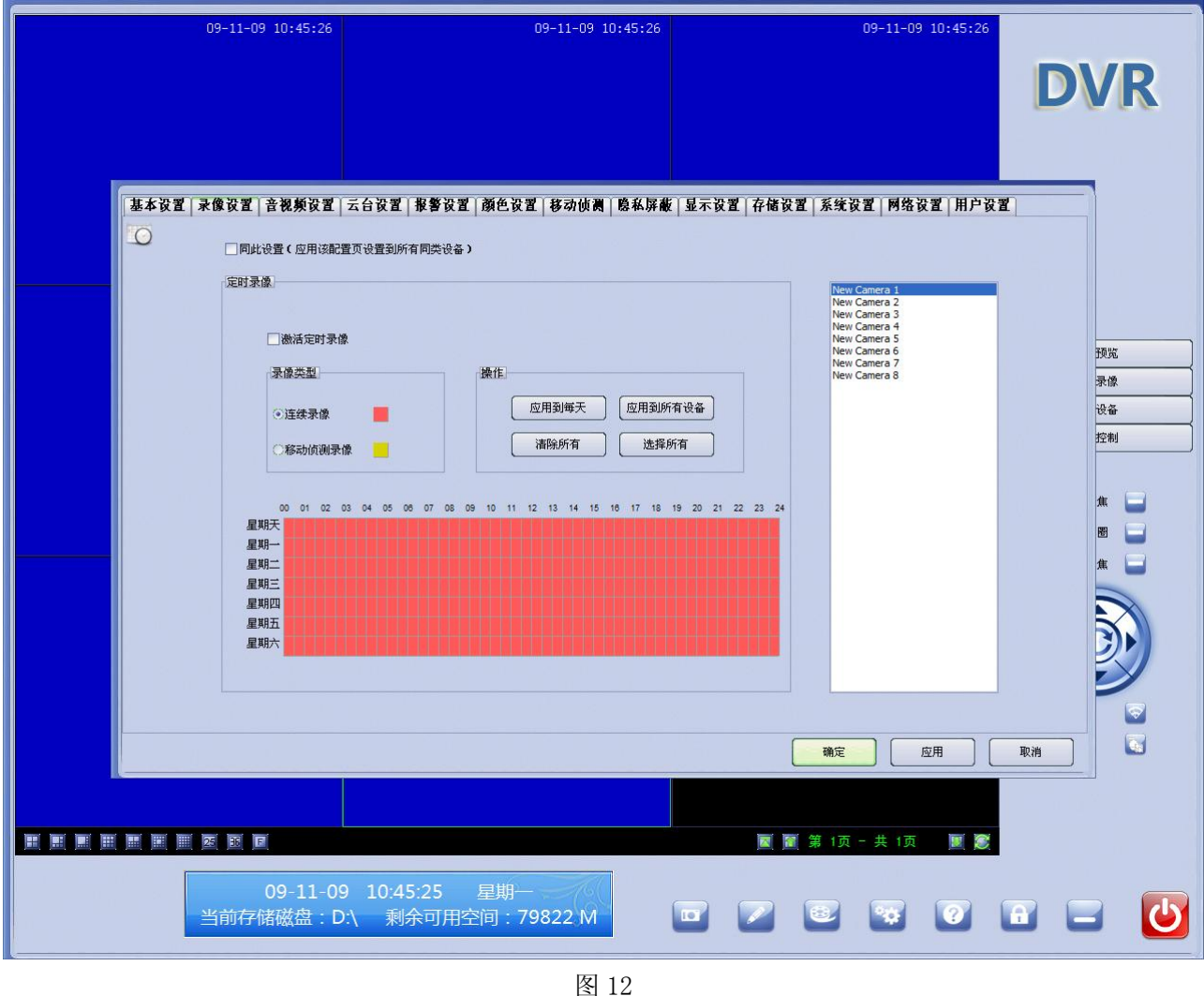

同此设置:打"√"即为本机的其它所有路视频与当前视频的设置一样

不打"√"即为不将此路视频设置参数复制到本机其它所有路视频

# 录像设置:

①打勾激活定时录像,下面的操作开始起作用;

②你可以选者定时录像或者移动录像,二者只能选其一;

 ③选择你需要的录像模式后,在下面的表格可以选择你需要录像的时间段,或者可以选 择所有;

④在录像选择的表格里,你可以拖动左键进行选择,右键进行消除.

#### **2.3. 3** 音视频设置

点击"音视频设置"标签进入音视频参数设置,如图 13:

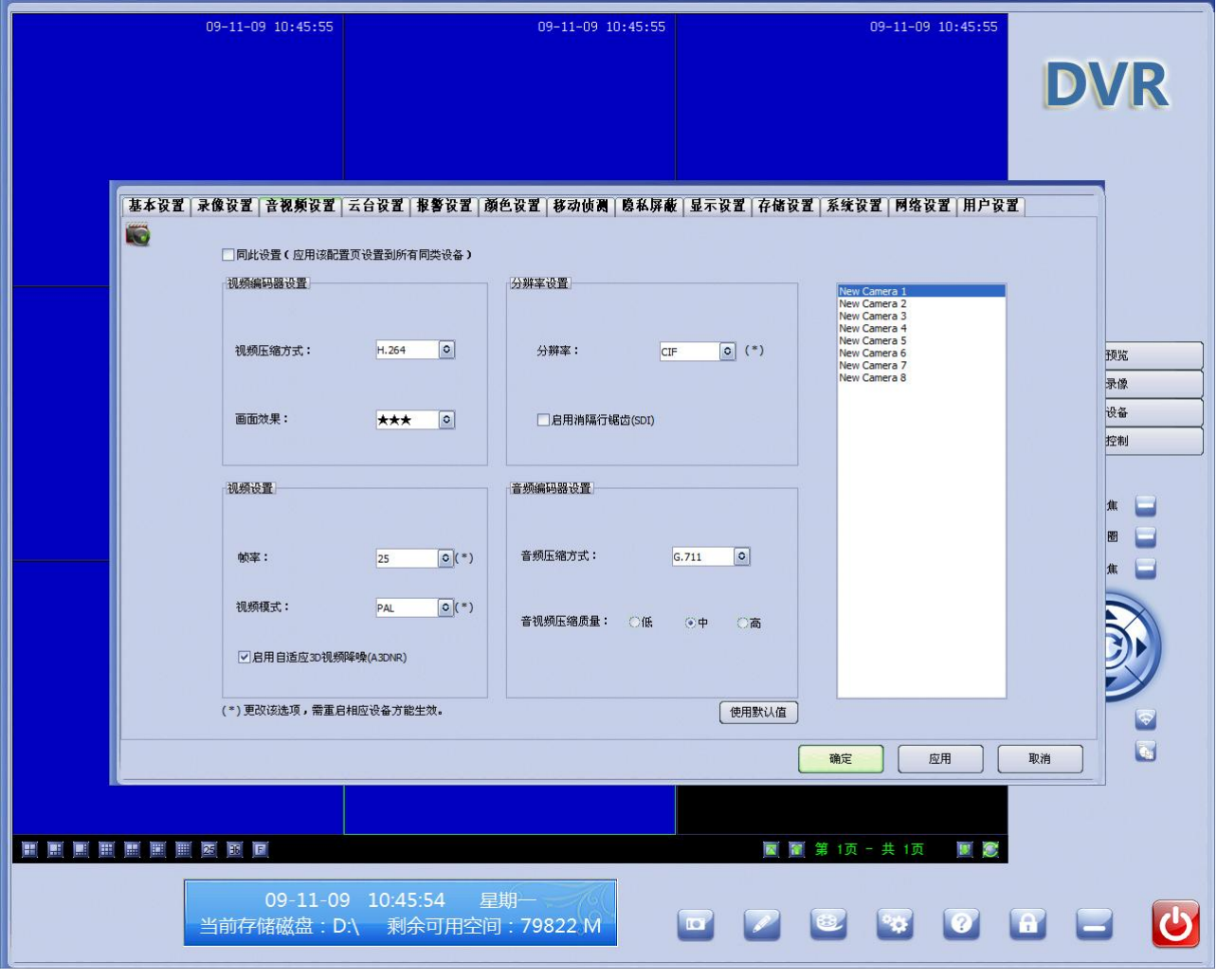

不打"√"即为不将此路视频设置参数复制到本机其它所有路视频

## 视频编码器设置

→ 视频压缩方式: 可选中 H. 264 或者 MPEG4;

图 13

同此设置: 打"√"即为本机的其它所有路视频与当前视频的设置一样

→ 画质效果: 有三颗星、四颗星、五颗星三种可供选择。选择五颗星时, 视频基本未经 过压缩,可显示最好效果,CPU 占用率有所提高,录像文件磁盘占用将不受限制,适用 于银行、金融、政府等高要求场合;选择四颗星时,视频经过自主研发算法压缩,可 显示较高画质,录像文件磁盘占用有所限制,D1 每小时每路 40~640M,CIF 每小每路 10~200M,适用于一般场合;在 CPU 主频较低时,建议选择高速度时,录像文件磁盘 占用同高画质。

#### 音频编码器设置

 $\rightarrow$  音频压缩方式: 可选择 G.711 或者 Speex 方式;

→ 音视频压缩质量:可选择低、中、高三个档次;

## 视频设置

帧率: 为当前选中的通道设置录像帧数(PAL: 1-25 帧/秒, NTSC: 1-30 帧/秒) 视频模式:可选择 PAL 制式或者 NTSC 制式

> PAL 设置当前的视频制式为 PAL 制式,分辨率为 352\*288(中国大陆地区使用); NTSC 设置当前的视频制式为 NTSC 制式,分辨率为 352\*240;

## ※ 注意: 具体设置视摄像头支持的制式而定

启用自适应 3D 视频降噪: 打"√"即启动专用视频降噪程序

不打"√"即不启动专用视频降噪程序

#### 分辨率设置

分辨率:可选择 D1 或者 CIF 方式;

→ 选择 D1 则在预览、录像、回放时采用的都是 D1 的分辨率;

→ 选择 CIF 则在预览、录像、回放时采用的都是 CIF 的分辨率;

更改了分辨率设置后,在主界面必须关闭通道视频,重新打开通道视频,设置才能生效。

# 使用默认值

点击后将恢复到出厂设置。

更改了设置后,需要点击"应用"按钮才能保存更改后的设置。

#### **2.3. 4** 云台设置

点击"云台设置"标签进入云台参数设置,如图 14:

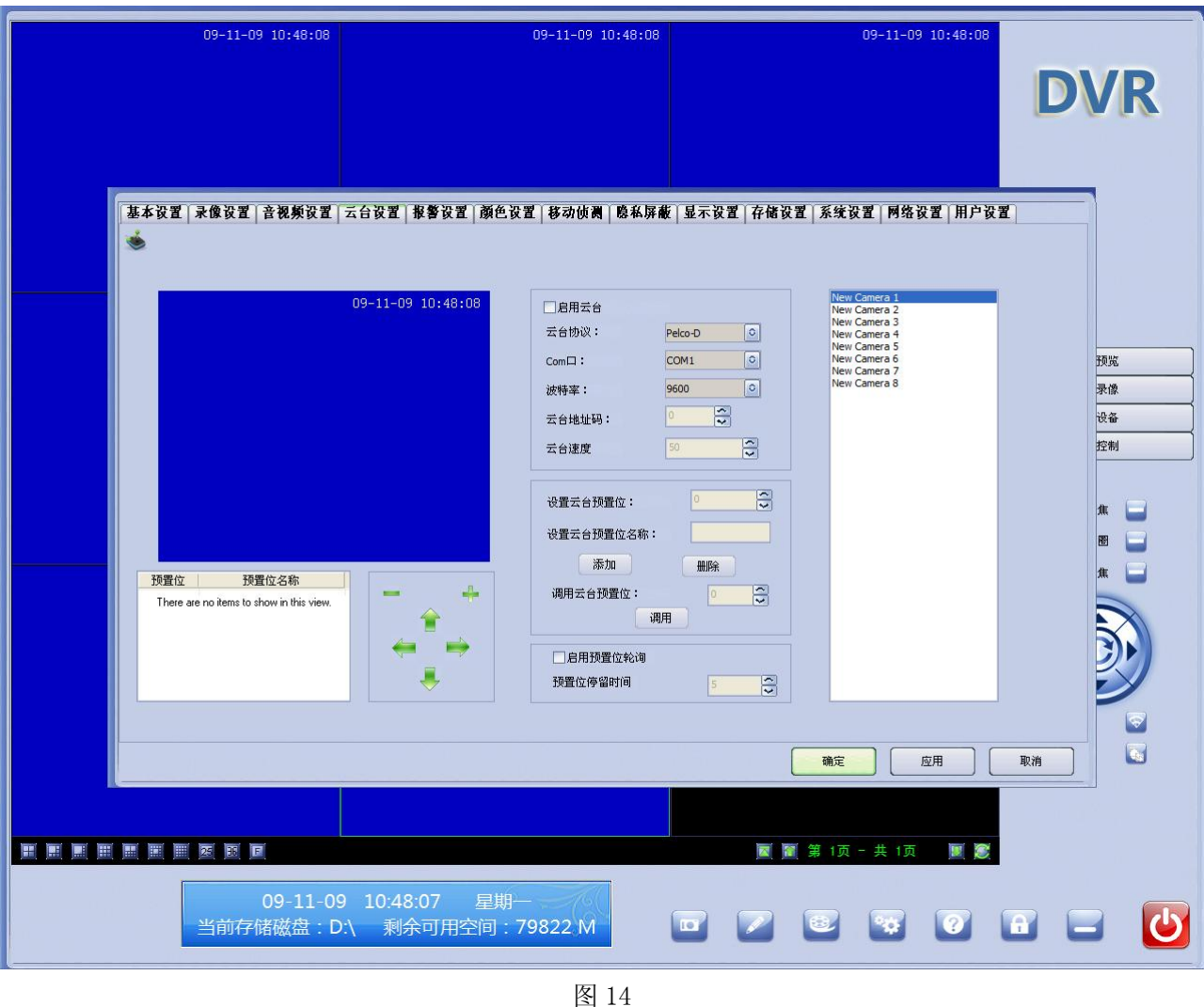

## 1.云台设置

启用云台: 如果设置的当前视频带有云台功能, 则打"√"启用, 并进行云台协议、COM 端口、波特率、云台地址设置;

如果设置的当前视频无云台功能,则不打"√";

云台协议:为解码器的解码协议,本软件已内置了市面上主流云台的通讯协议,如:PELCO-D, PELCO-P, SUMSANG 等

COM 口: 为当前选中的通道设置的解码器连接的串口号,默认为 COM1;

波特率:为当前选中的通道设置的解码器的波特率,有 2400、4800、9600、19200 可供选 择;

云台地址码: 其值为前端云台解码器设置地址码时的数值。

#### 2.云台预置位设置

通过右下角云台通知按钮, 控制云台到指定位置, 在"设置云台预置位"文本框输入云 台预置位数字,在"设置云台预置位名称"输入预置位相关描述信息,点击"添加",完成预 置位添加。

在"调用云台预置位"文本框中输入要调用的预置位数字,点击"调用"即可。 更改了设置后,需要点击"应用"按钮才能保存更改后的设置。

#### **2.3. 5** 报警设置

点击"报警设置"标签进入报警联动设置,如图 15:

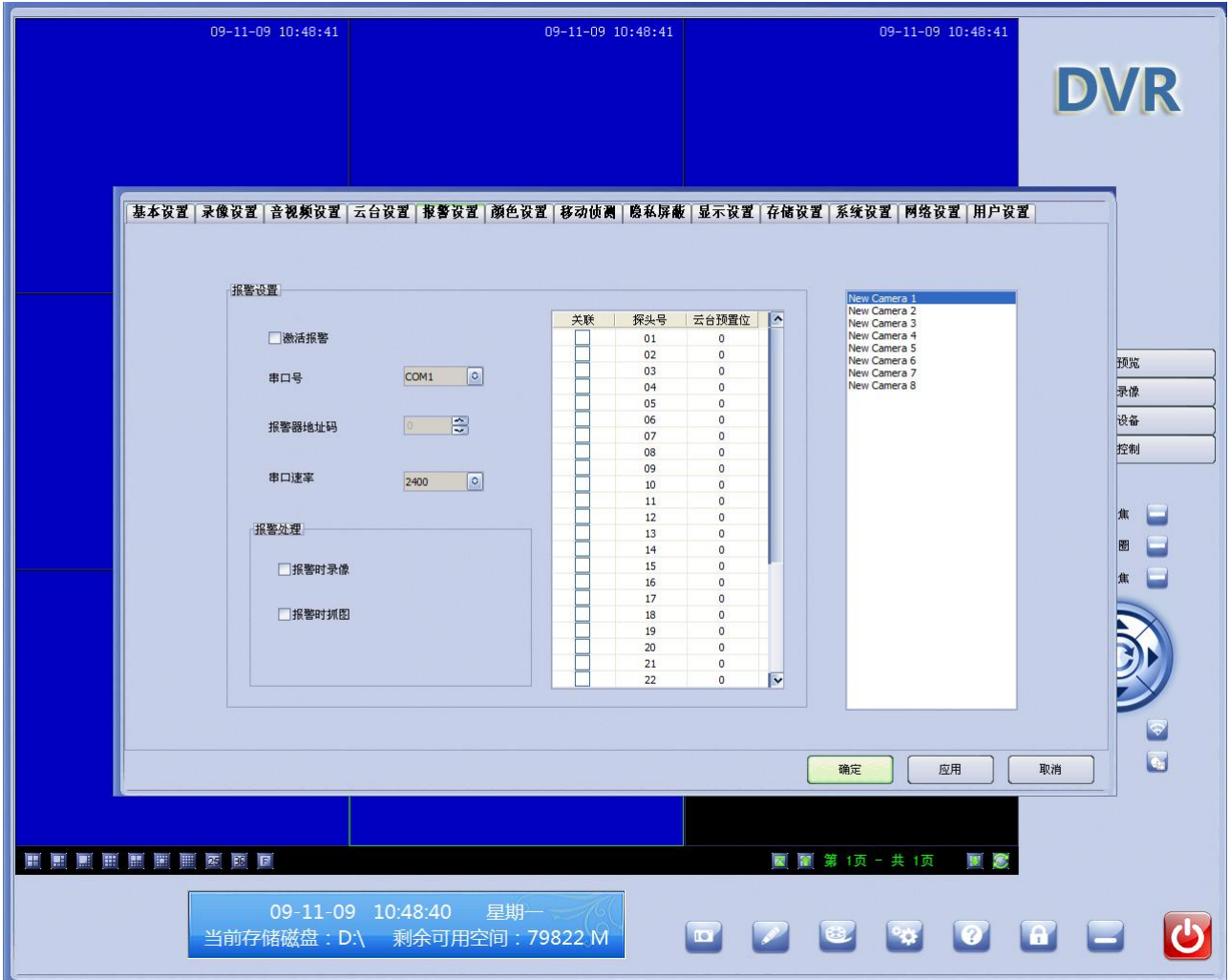

图 15

当监控系统需要与报警系统联动时,在"激活报警"前打上勾,对相关参数进行设置, 可联动录像、抓图、调用预置位、声音提示,以达到更好的安全防范作用。

串口号:监控系统与报警系统联动时,报警系统的报警信号一般时通过相关报警联动设 备通过电脑的主板的串口(COM 口)与监控系统进行信号传递,请选择没有被占用的 COM 口。 现在电脑主板自带一个 COM 口, 如果已用于云台 485 信号传递, 请增加串口扩展卡来增加电 脑 COM 口,以避免信号交叉导致云台不能控制或不能联动报警。

报警器地址码: 即上面提到的相关报警联动设备, 有一个以上相关报警联动设备时, 为 区分报警联动设备,须给每一个报警联动设备设置不同地址,在此输入已与监控系统连接的 报警联动设备的地址。

串口速率:监控系统与报警系统联动时,传输数据的速度,默认是 2400。报警联动设备 都可设置速率,一般有 2400、4800、9600、19200 可选,在此输入已与监控系统连接的报警 联动设备的速率。

报警处理: 选择报警系统报警时, 监控系统可执行的动作, 如: 录像、抓图、调用预置 位、声音提示等。

#### **2.3. 6** 颜色设置

点击"颜色设置"标签进入颜色参数设置,如下图:

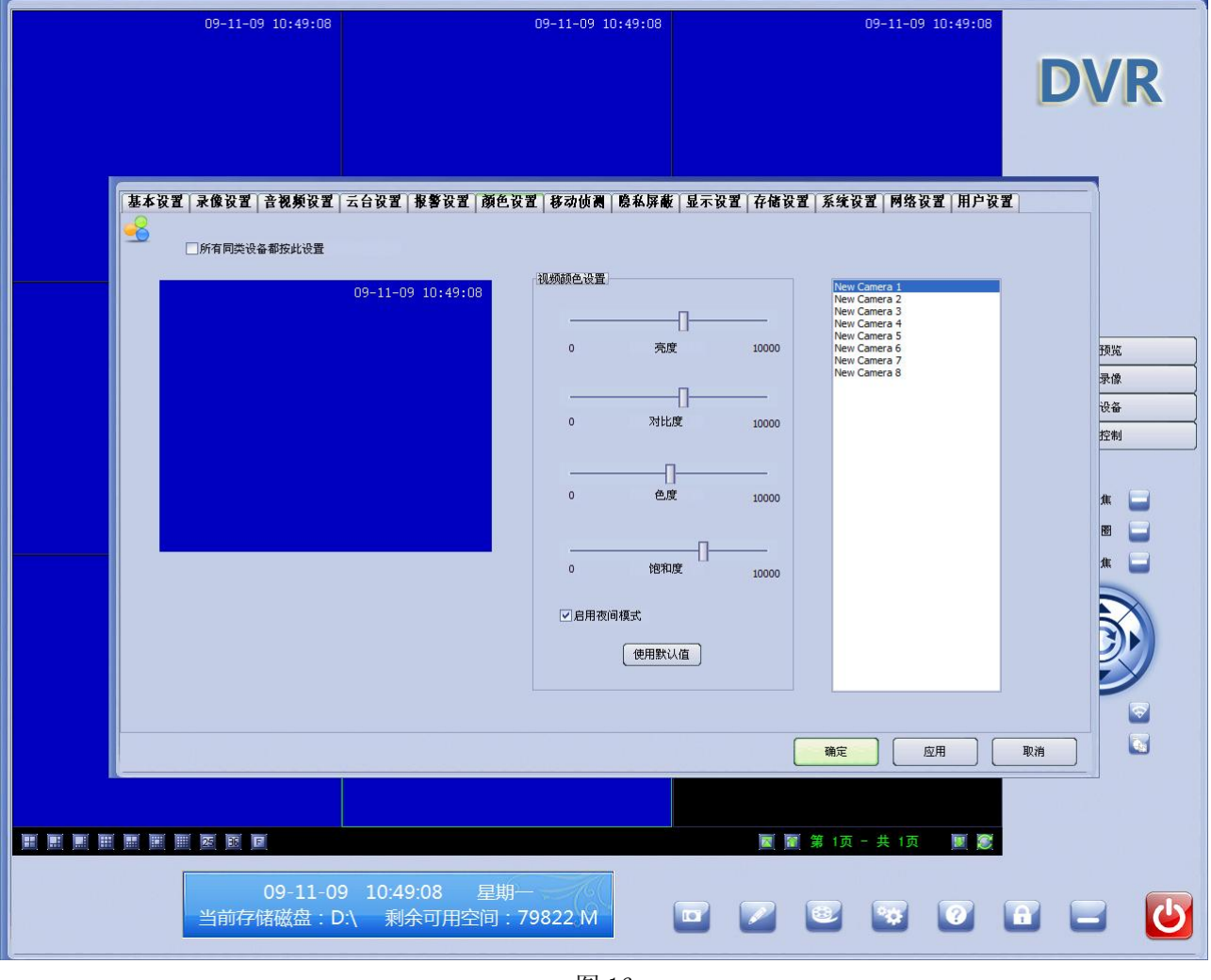

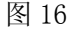

# 所有同类设备都按次设置

>打"√"即为本机的其它所有路视频与当前视频的设置一样

> 不打"√"即为不将此路视频设置参数复制到本机其它所有路视频

# 视频颜色设置

可对当前选中视频的亮度、对比度、色度、饱和度进行调节,已达到满意的效果。

## 使用默认值

点击后将恢复到出厂设置。

更改了设置后,需要点击"应用"按钮才能保存更改后的设置。

## **2.3. 7** 移动侦测

点击"移动侦测"标签进入移动侦测参数设置,如图 17:

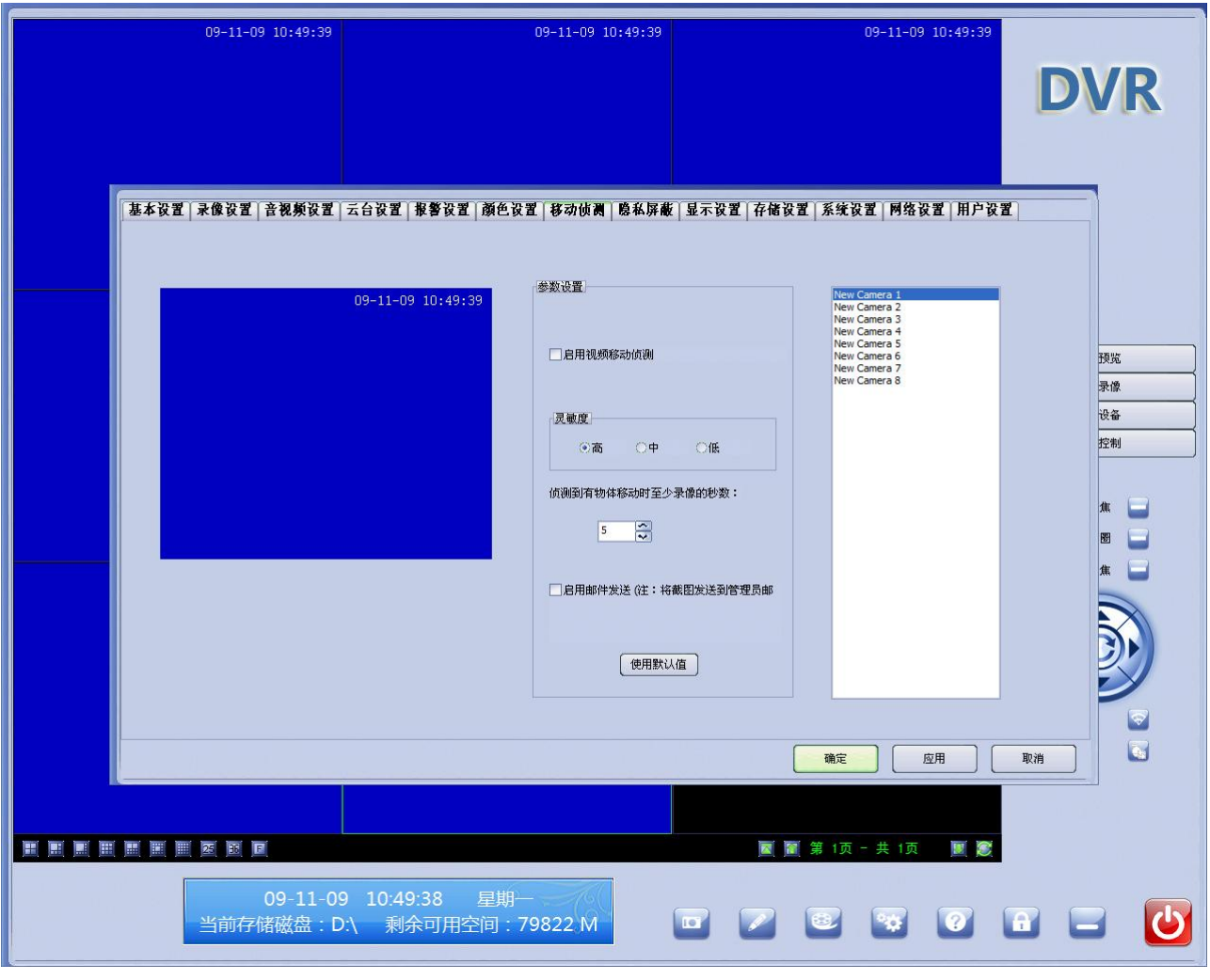

图 17

#### 启用视频移动侦测

>打"√"即对当前选中视频,启用视频移动侦测功能;

> 不打"√"即对当前选中视频,不启用视频移动侦测功能;

#### 灵敏度

视频运动检测的灵敏度,有高、中、低三个选项可供选择;

侦测到有物体移动时至少录像的秒数:当视频运动停止后系统持续录像的时间

#### 启用邮件发送

- >打"√"即启用邮件发送功能,当发生移动侦测录像后,把录像发送到预先设置好 的邮箱:
- ▶ 不打"√"即不启用邮件发送功能。

# 使用默认值

点击后将恢复到出厂设置。

更改了设置后,需要点击"应用"按钮才能保存更改后的设置。

#### **2.3. 8** 隐私屏蔽

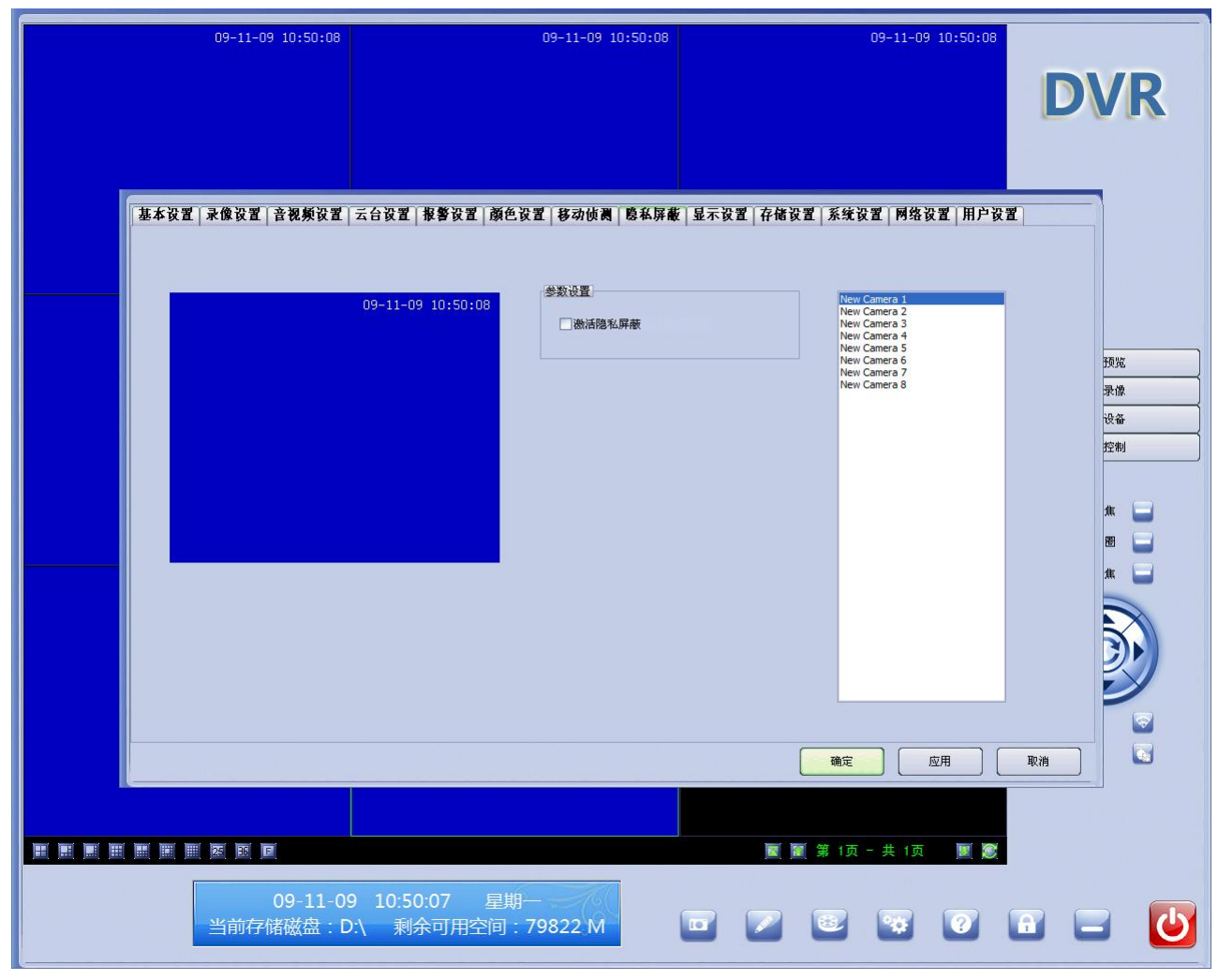

点击"隐私屏蔽"标签进入隐私屏蔽参数设置,如图 18:

图 18

该项设置主要用于银行、小区等不便被监控的场合。在"激活隐私屏蔽"前打上勾,在 左边的视频预览界面上用鼠标左键单击拖动需要被屏蔽的区域,应用即可。

# **2.3.9** 显示设置

点击"显示设置"标签进入显示参数设置,如图 19:

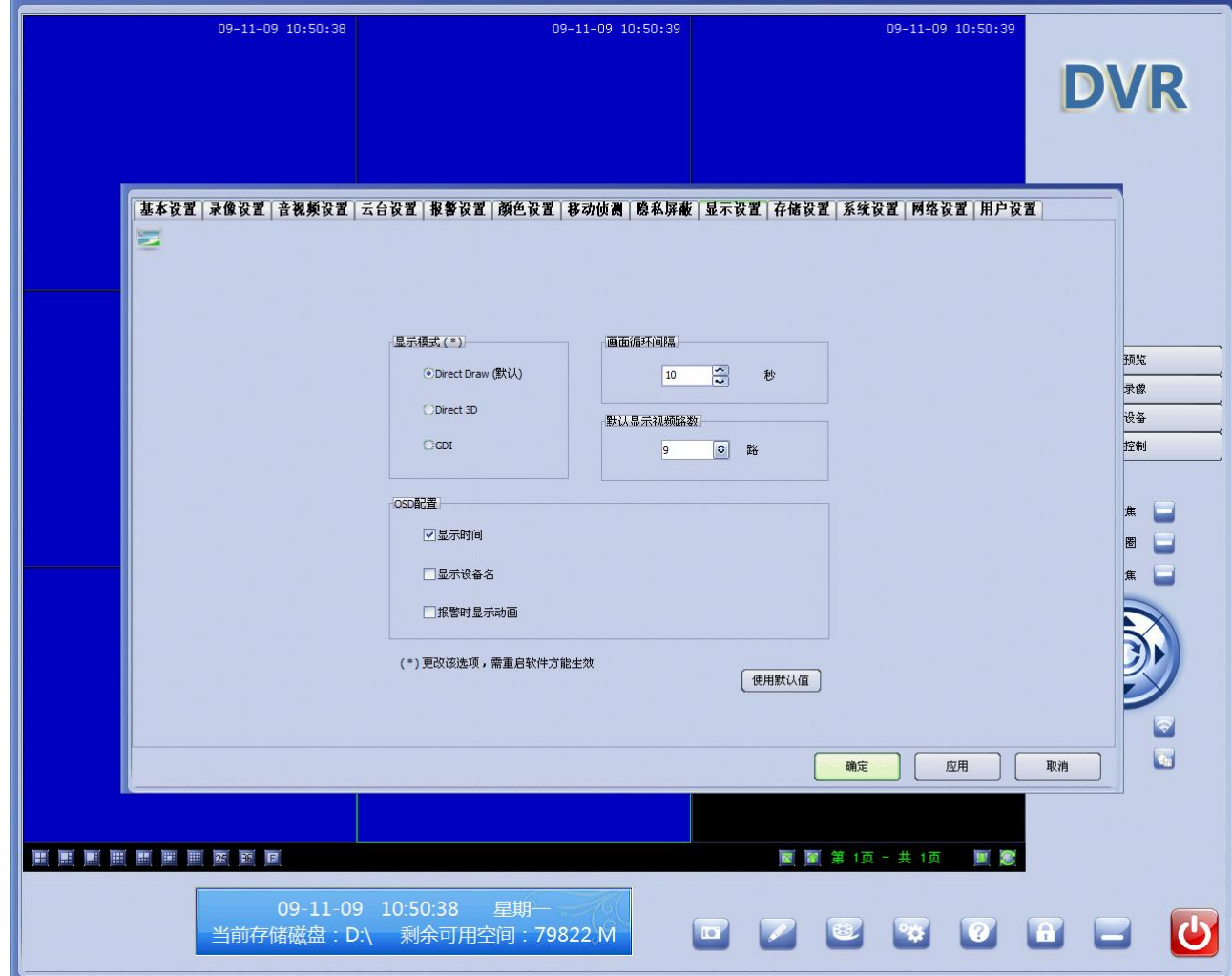

图 19

## 显示模式

- Direct Draw(默认):
- Direct 3D:
- $\bigcirc$  GDI:

更改此选项,须重启软件方能生效。

# 画面循环间隔

当点击页面轮巡按钮" "时,设置画面循环的时间间隔,默认是 10 秒。

## 默认显示视频路数

启动" iSee 集中监控系统"时, 显示的窗口数。

# OSD 设置

□显示时间: 打"√"即为在画面中显示系统的日期和时间

不打"3"即为在画面中不显示系统的日期和时间

□显示设备名: 打"√"即为显示已设置的通道名称

不打"√"即为不显示已设置的通道名称

□报警时显示动画: 打"√"即为报警时, 报警的画面从小画面到全屏显示, 并闪烁

不打"√"即为报警时,画面无反映

## 使用默认值

点击后将恢复到出厂设置。

更改了设置后,需要点击"应用"按钮才能保存更改后的设置。

## **2.3.10** 存储设置

点击"存储设置"标签进入存储参数设置,如图 20:

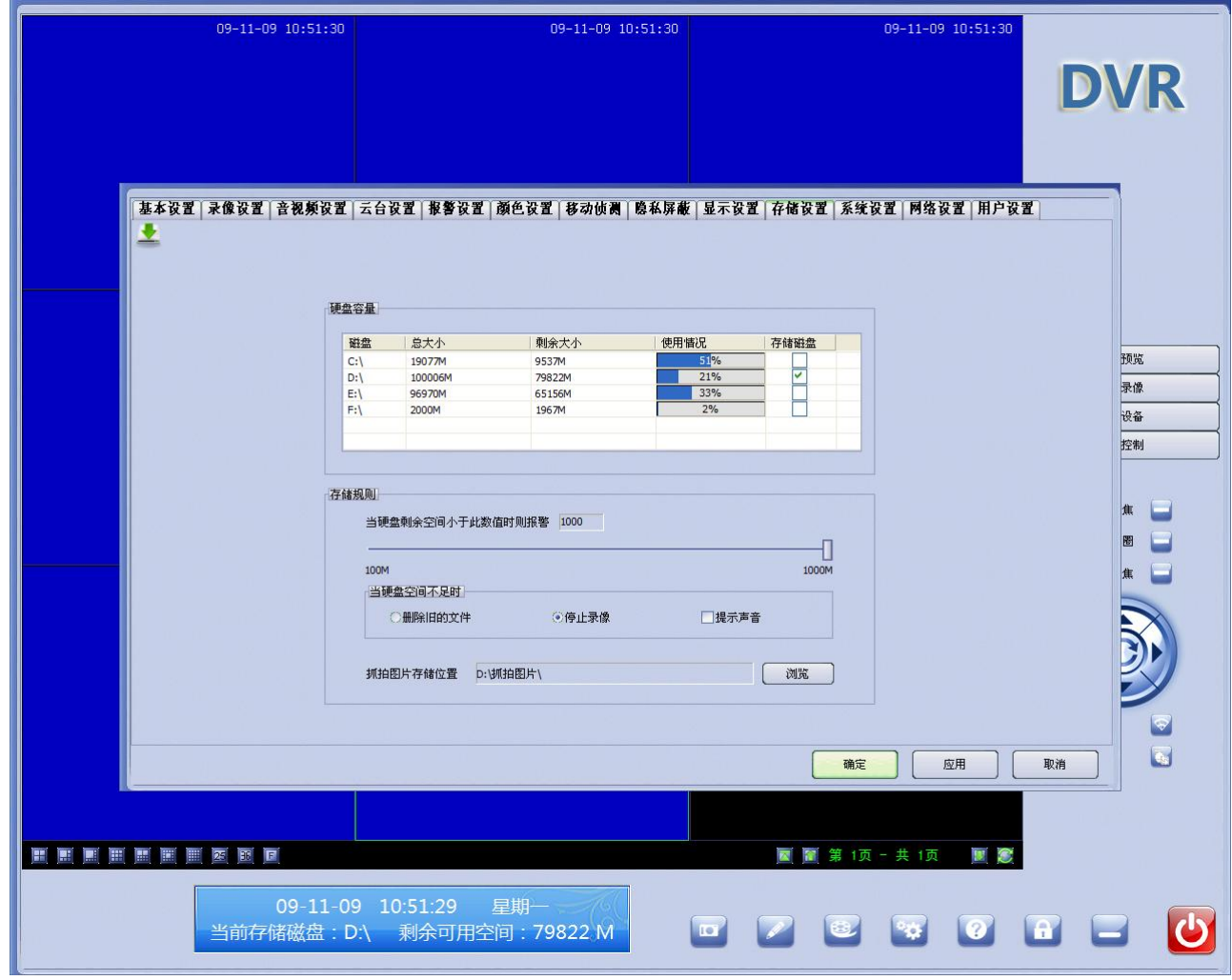

图 20

## 磁盘容量

显示当前主机的磁盘数量、总容量大小及可用容量等情况,为保证系统稳定性,不可添

加 C 盘为存储空间, 默认 D 盘为录像存储空间, 可手动添加其它盘为存储空间。

## 存储规则

硬盘容量是有限的,本软件可以设置当磁盘容量小于某个值时,执行以下动作

- ① 删除旧的文件
- ② 停止录像
- ③ 提示声音

抓拍文件存储位置:点击"浏览"按钮,可选择抓拍图像时保存的位置。

# **2.3.11** 系统设置

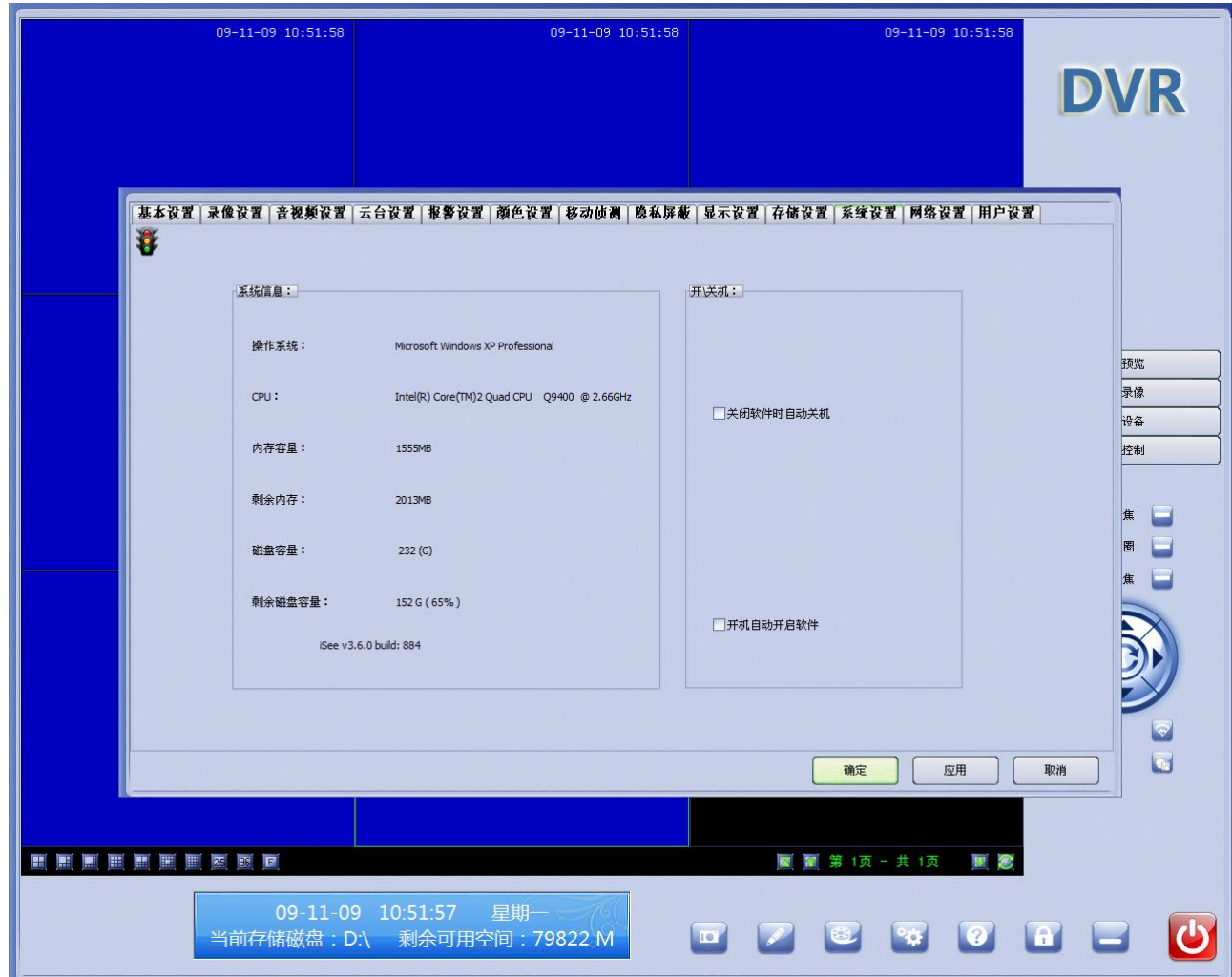

点击"系统设置"标签进入开关机参数设置,如图 21:

图 21

□开机自动开启软件: 打"√"即为电脑主机开机时, 自动启动" iSee 集中监控系统"; 不打"√"即为电脑主机开机时,不启动" iSee 集中监控系统",

□关闭软件时自动关机: 打"√"即为退出" iSee 集中监控系统"时, 自动关闭主机;

不打"√"即为退出" iSee 集中监控系统"时,不关闭主机。

#### **2.3.12** 网络设置

点击"网络设置"标签进入网络参数设置,如图 22:

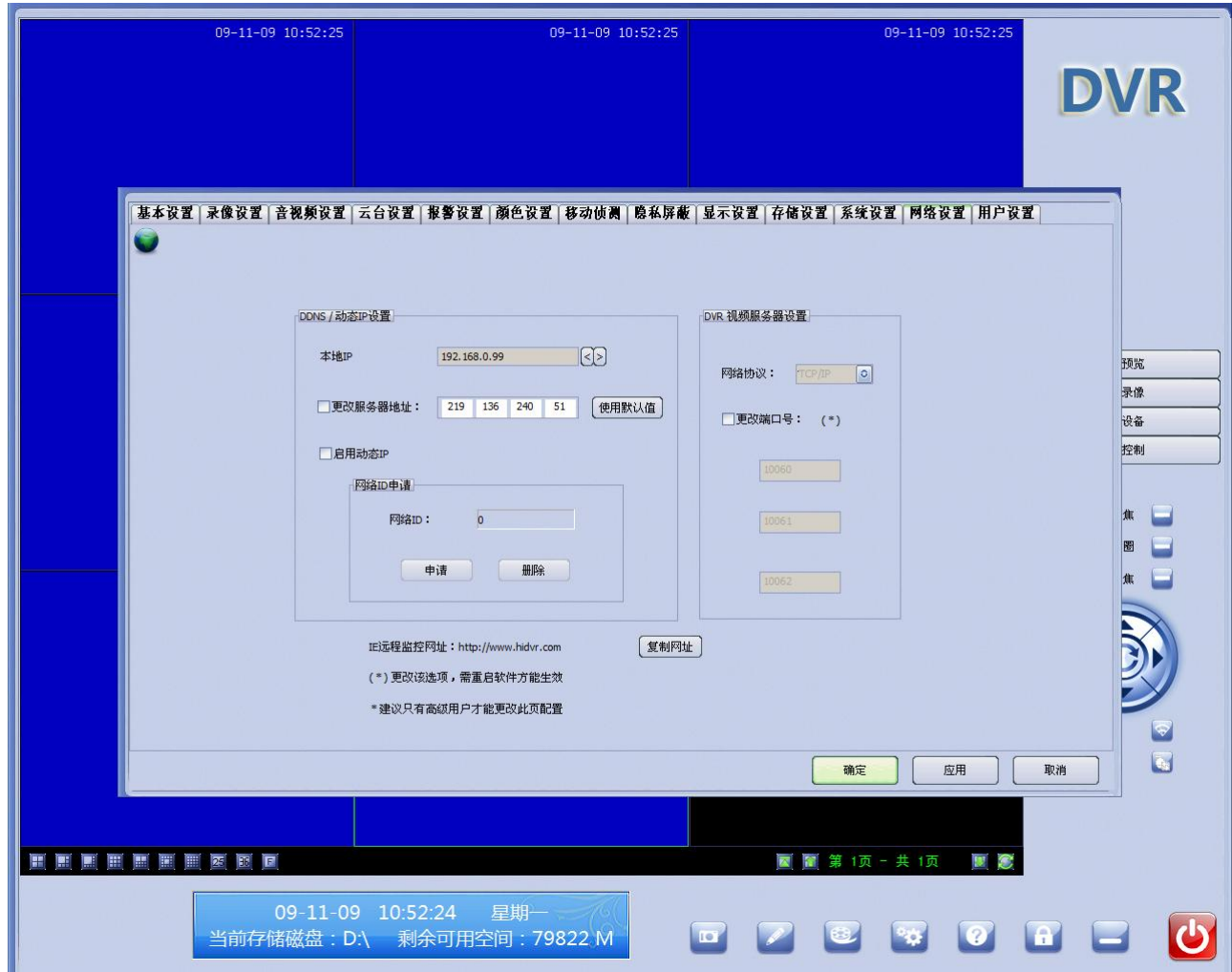

图 22

当通过广域网连接本机,远程监看画面时,由于 IPV5 的静态 IP 地址不够,不能每一台 主机都有一个公网的 IP, 当 DVR 主机连接到公网时, 每次获得的 IP 都是不固定的, 为便于 远程访问,设立了自己的服务器,提供两种方式访问:①在域名服务器注册一个自己的域名, 将域名与 DVR 主机绑定,通过 IE 浏览器来进行远程监看②申请 ID 号,通过本软件来远程连 接。下面将一一讲解操作步骤:

#### 1) DDNS/动态 IP 设置

#### a) 更改服务器地址

默认的服务器地址 219.136.240.51 是服务器地址, 如果用户拥有自己的服务器地址, 在

前面打上勾即可更改成自己的 IP 地址,点击"使用默认值"按钮可自动更新服务器地址。

b) 启用动态 IP

选择勾上"启用动态 IP",点击"申请"可自动申请到一串数字 ID,通过本软件可在远 程监看。

2) DVR 视频服务器设置

DVR 与客户端之间的网络数据是通过网络端口 10060、10061、10062 与进出的,网络端 口 10060、10061、10062 是可以更改的,但是最好设置成 9000 以上的,避免与系统端口及其 其它程序端口冲突。更改网络端口一般是在同一个局域网内。

更改了设置后,需要点击"应用"按钮才能保存更改后的设置。

A. 通过本软件来进行远程监看,操作如下:

① p 勾上"启用动态 IP", 点击"申请"可自动申请到一串数字 ID

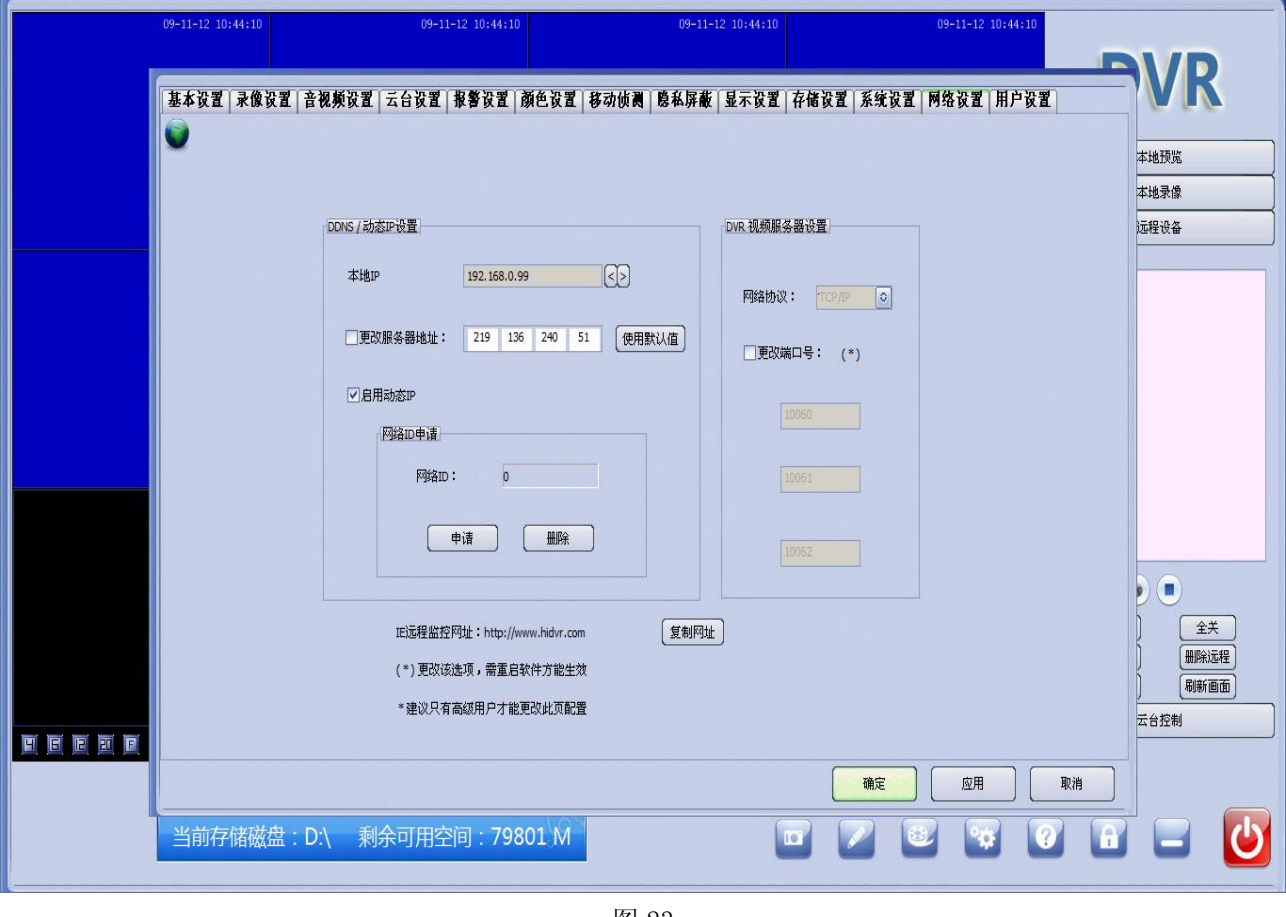

图 23

②返回主界面点击远程设备中的"添加远程"按钮,会出现如图 24 的对话框,在此我们 选择互联网,输入刚刚申请到的 ID 号和经过授权的用户名密码(参照用户名和密码设置), 勾上"记住密码",确定返回即可。

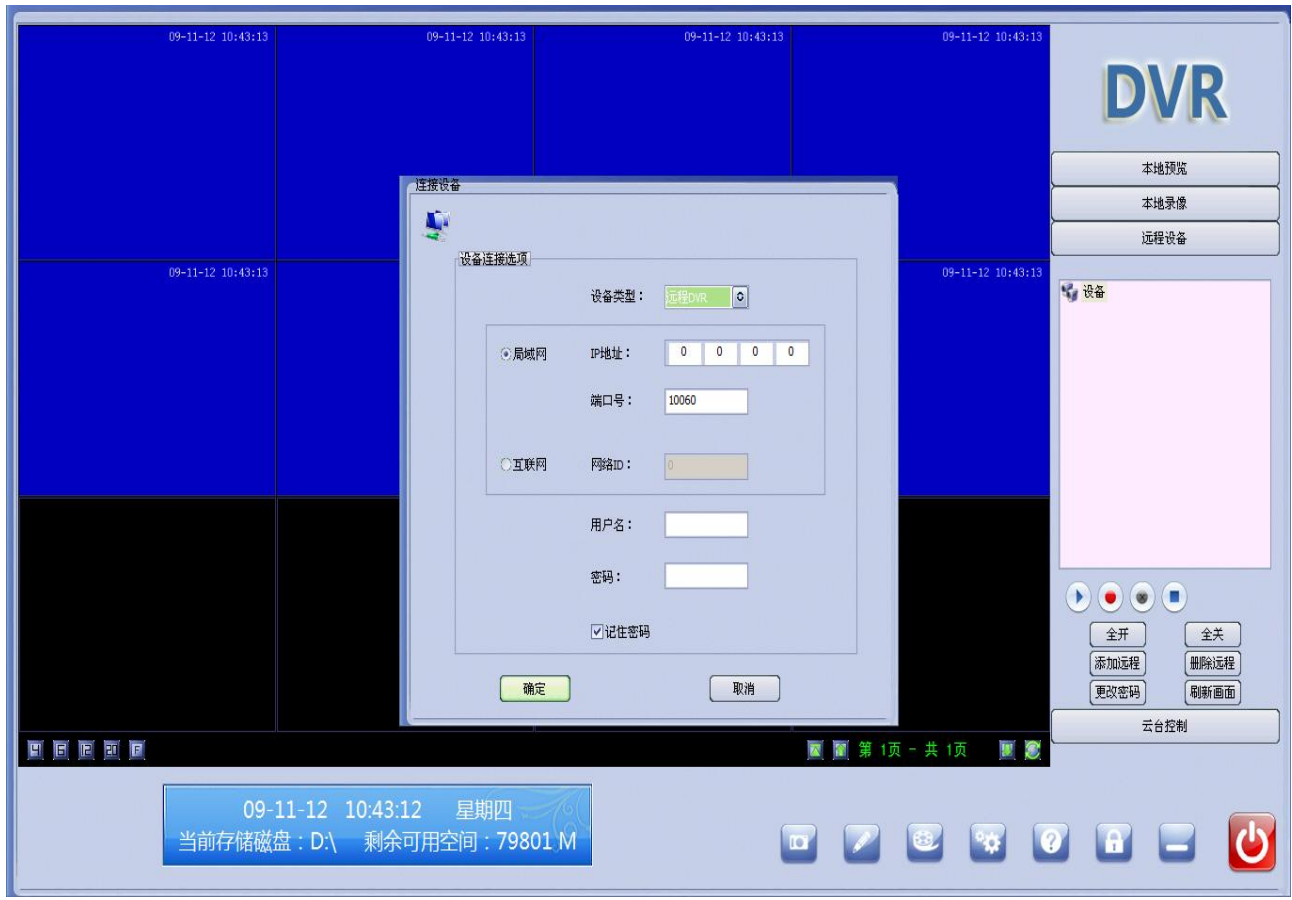

图 24

 ③ 在主界面的右边设备列表框里可看到刚刚增加的互联网设备 DVServer@2288, 用鼠标左键单击前面的"+"号,会显示远程 DVR 的视频通道,选择需要监看的,右 键单击打开即可。

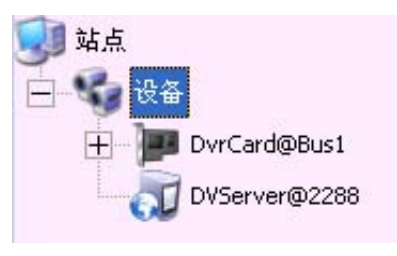

图 25

B. 通过 IE 浏览器来进行远程监看,操作如下: 打开 IE 浏览器, 将 www. hidvr. com 输入到地址栏里回车

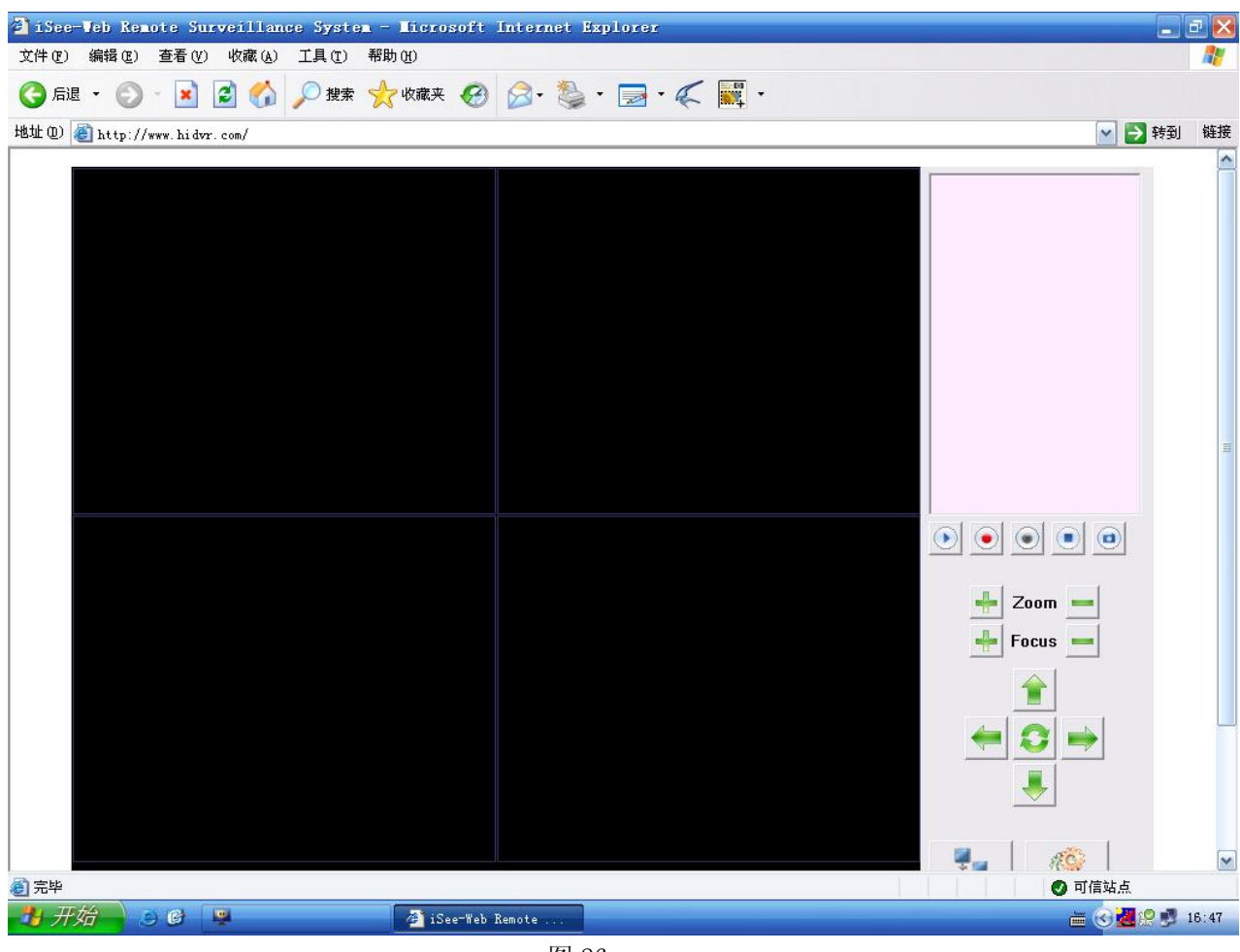

图 26

按照提示, 安装完 ActiveX 控件后, 输入申请到的 ID 号和用户名密码即可连接成功, 如 图 27

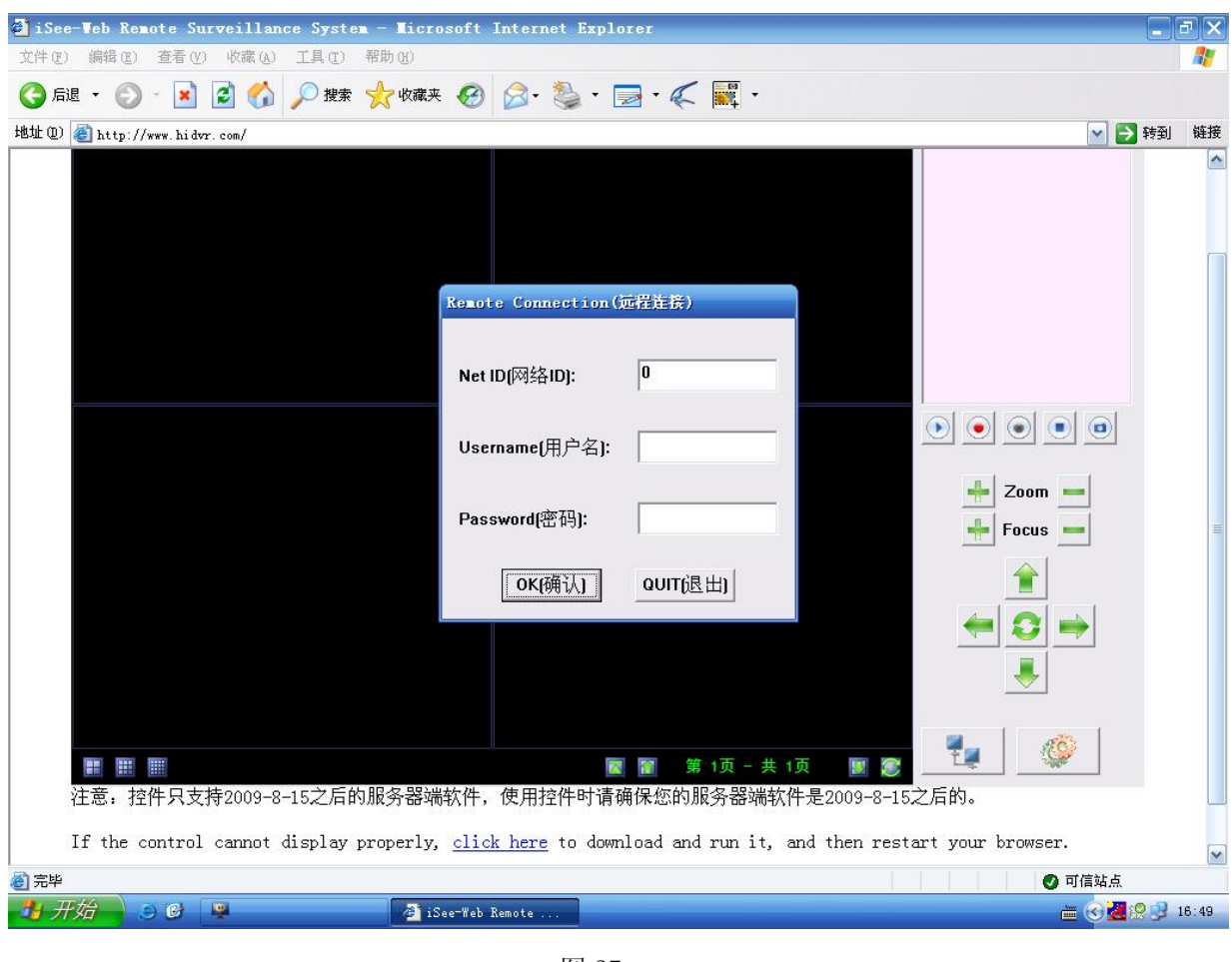

图 27

连接成果后,在右边设备列表框,选择监看通道,点击"1"即可打开通道,如图 28:

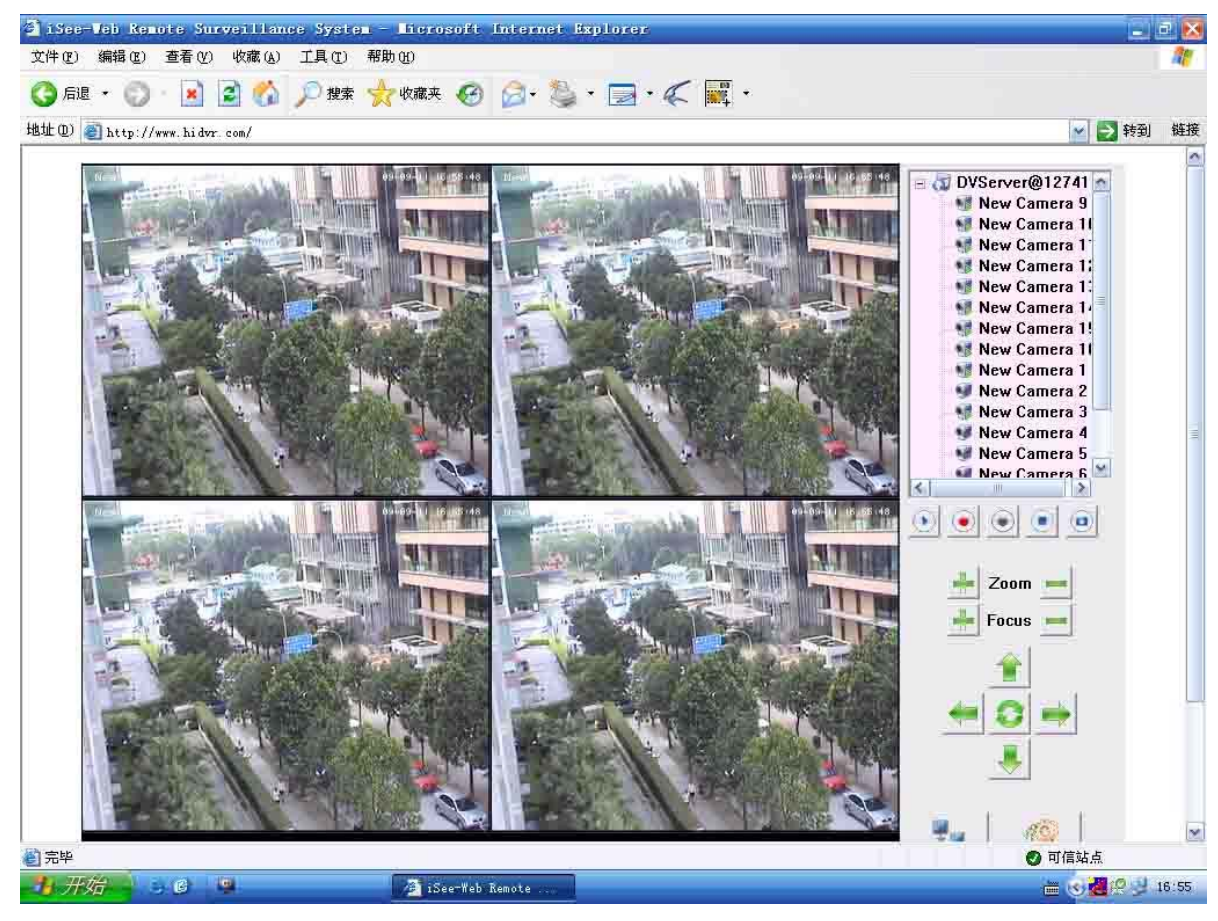

图 28

# 注:建议只有高级用户才能更改此页配置。

# **2.3.13** 用户设置

点击右边树状列表的"用户"标签进入"用户设置",如图 29:

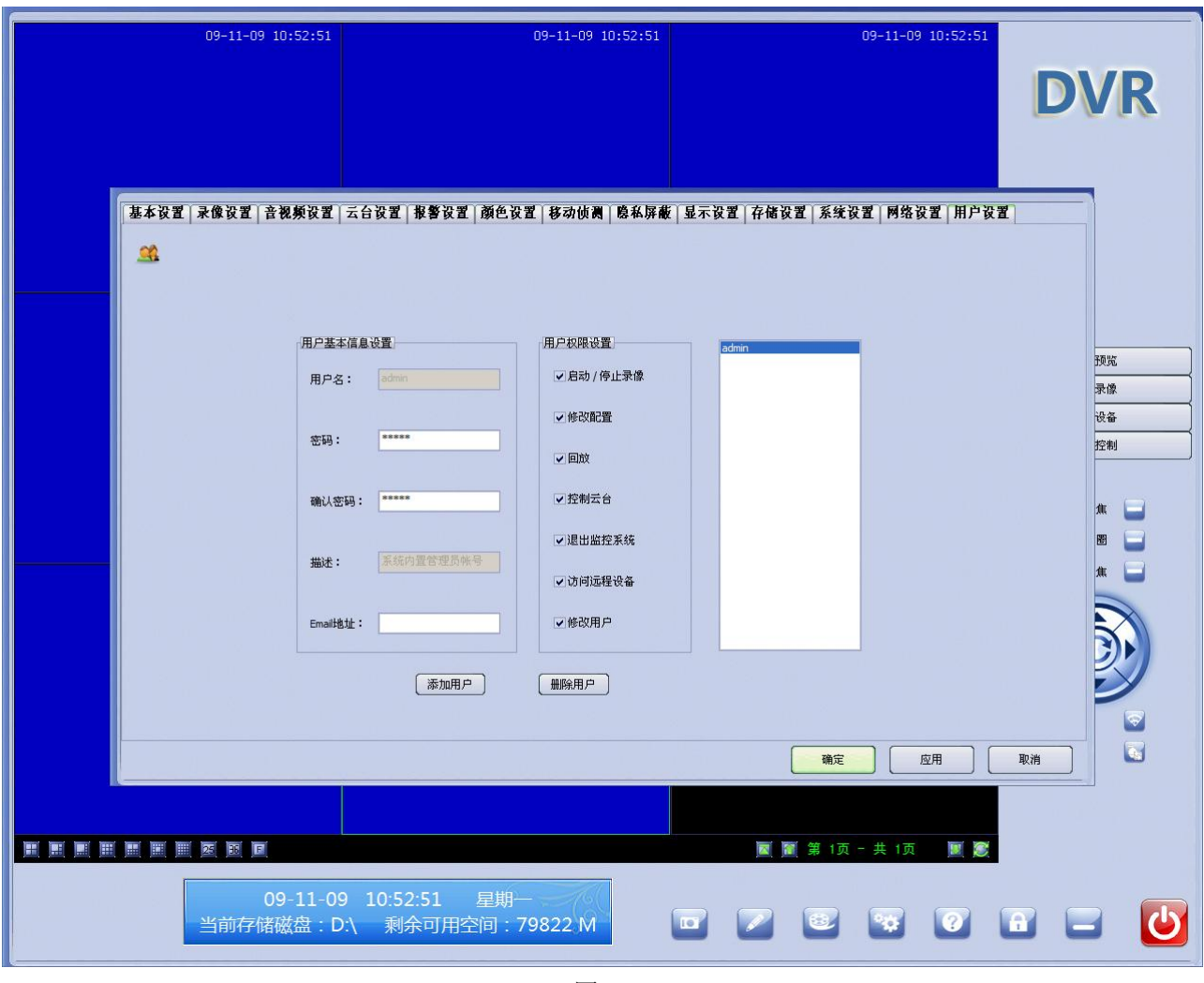

图 29

第一次使用软件的用户请进入该项设置,添加操作员,并进行"权限设置",防止普通用 户适用管理员帐号登录更改设置,造成不必要的损失。管理员拥有增加、删除、管理用户等 最高权限。

¾ 点击右边设备列表框下方的" "按钮,给当前系统增加操作员,具体操作如下: 用户名:输入新增操作员的姓名或代号

密码: 给当前新增操作员设置一个密码

重复密码:再输入一次密码进行验证

描述(可选):对当前新增操作员增加相关描述信息,如:安全部经理、保安队长、保安 等

Email 地址(可选):如果当前新增操作员有 Email 地址,建议填写,报警时可向该邮箱 发送图片等报警信息

> 选中不需要的用户名,点击右边设备列表框下方的"√"按钮删除该用户。 添加了用户或更改了设置后,需要点击"应用"按钮才能保存设置。

# 第三部分录像回放

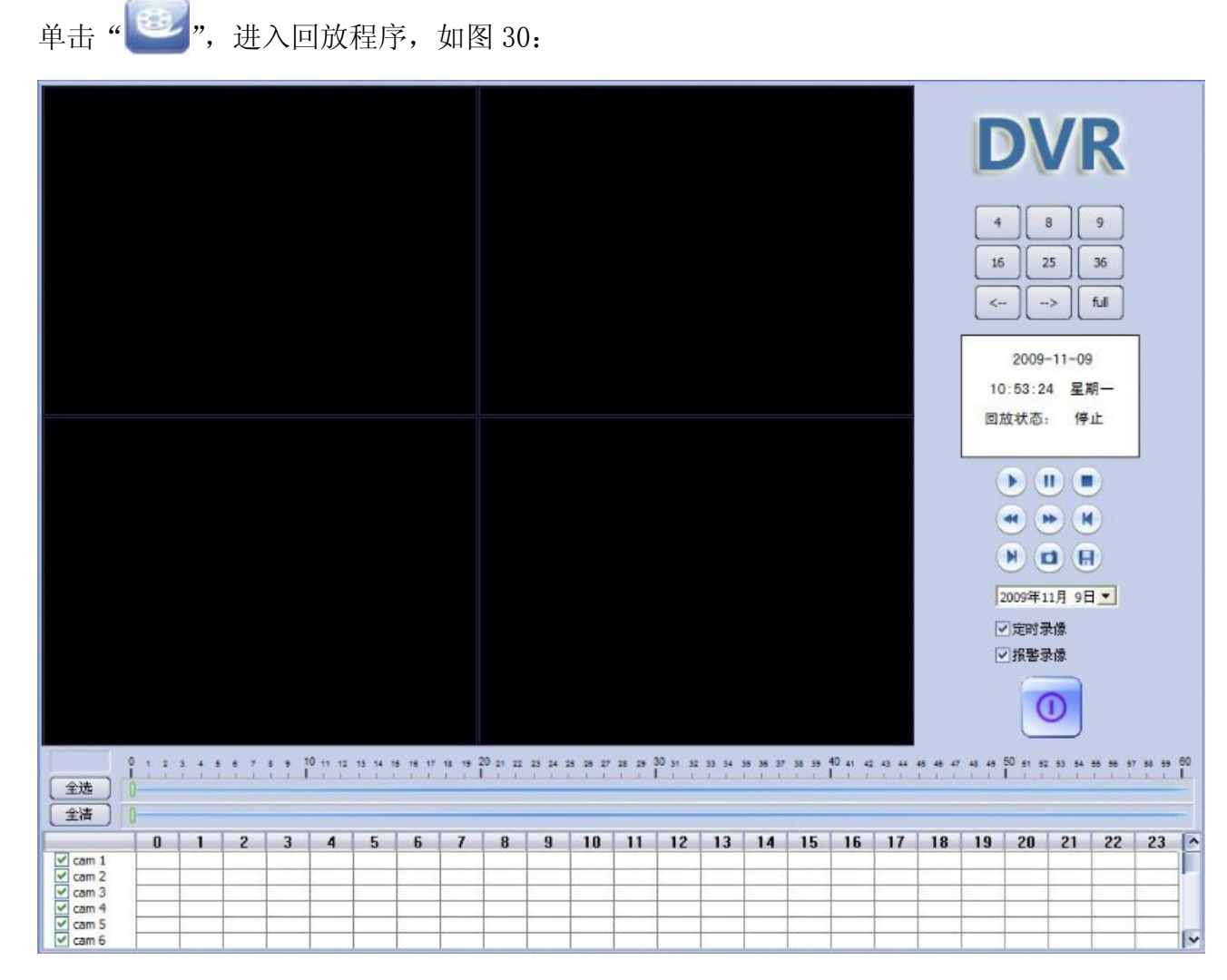

图 30

录像文件显示窗口: 程序执行时,默认是显示 9 窗口,根据需要,可调整为 16 窗口、 25 窗口、全屏。某个窗口放大时,还会进入文件单窗口模式。

需要回放的时候,把在下边列表里选择需要查看的视频通道选定打勾,或者点全选按纽; 然后把全清按纽后面的数轴拖到有录像的位置点播放,就可以看到你需要回放的文件.

在右侧选择录像的类型、日期、时间,如有录像资料在最下面的 0~23 的时间轴下面会 以蓝色显示,在轴上用鼠标单击并拖动时间滑块到指定时间段即可查看需要的资料。

在右边的树状列表下面有播放、快进、快退、停止和备份按钮。

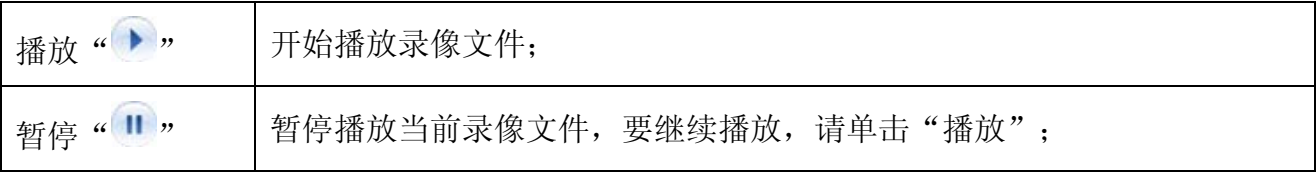

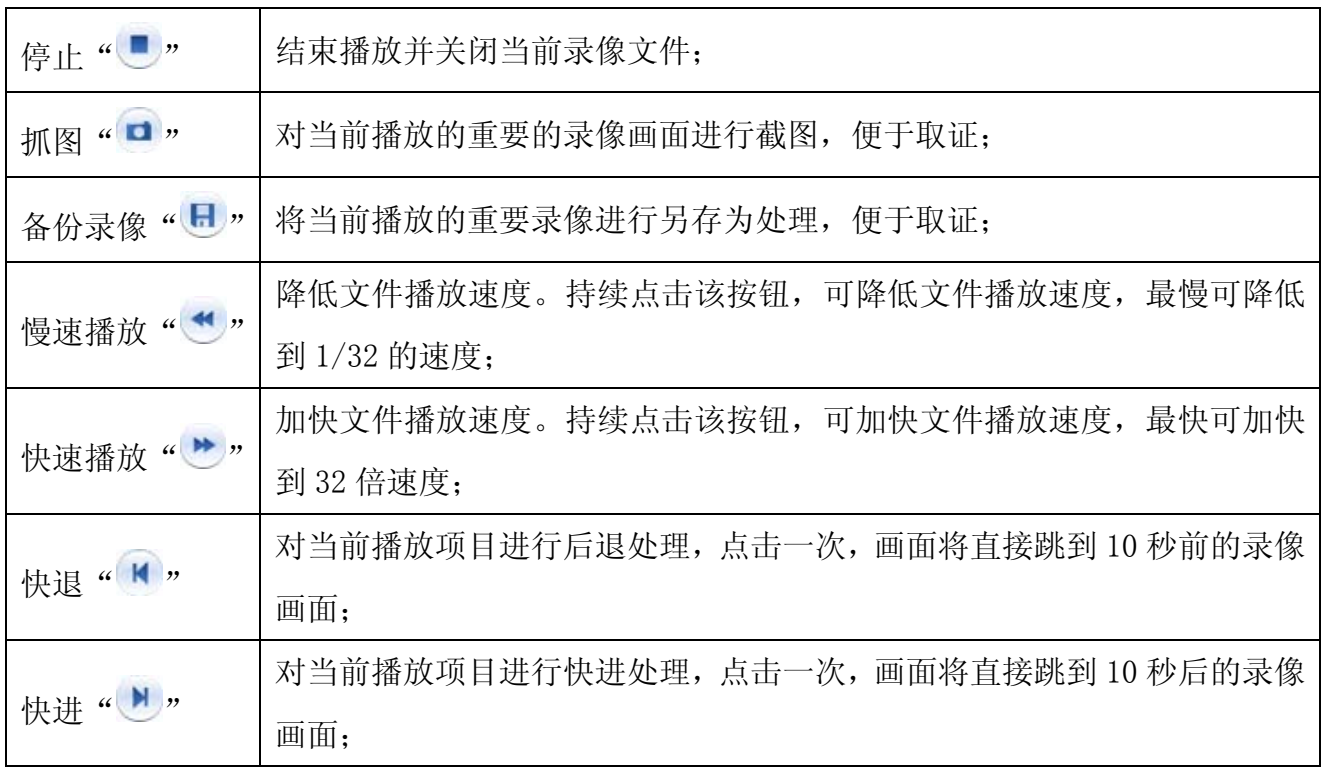

# 第四部分技术参数

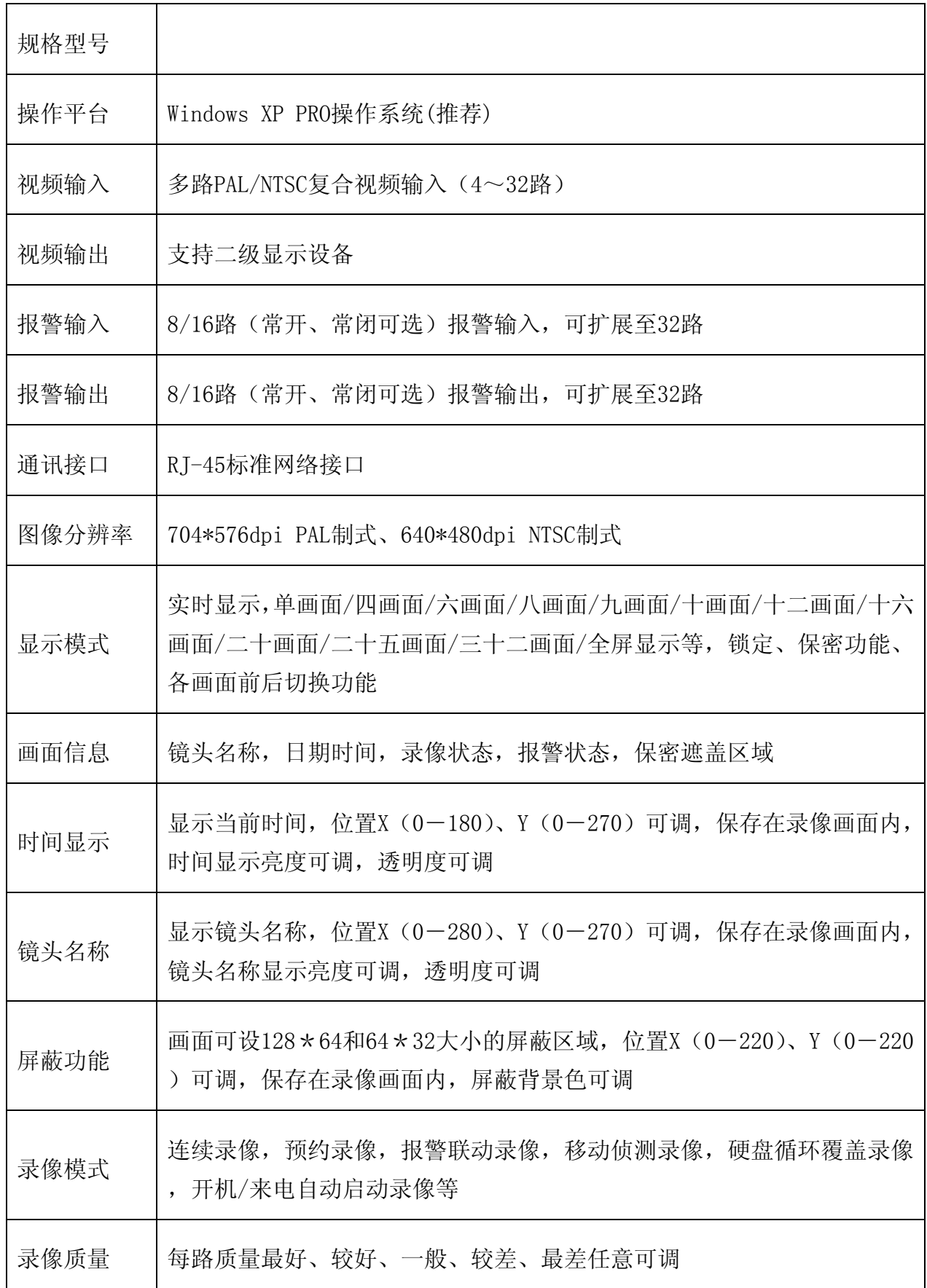

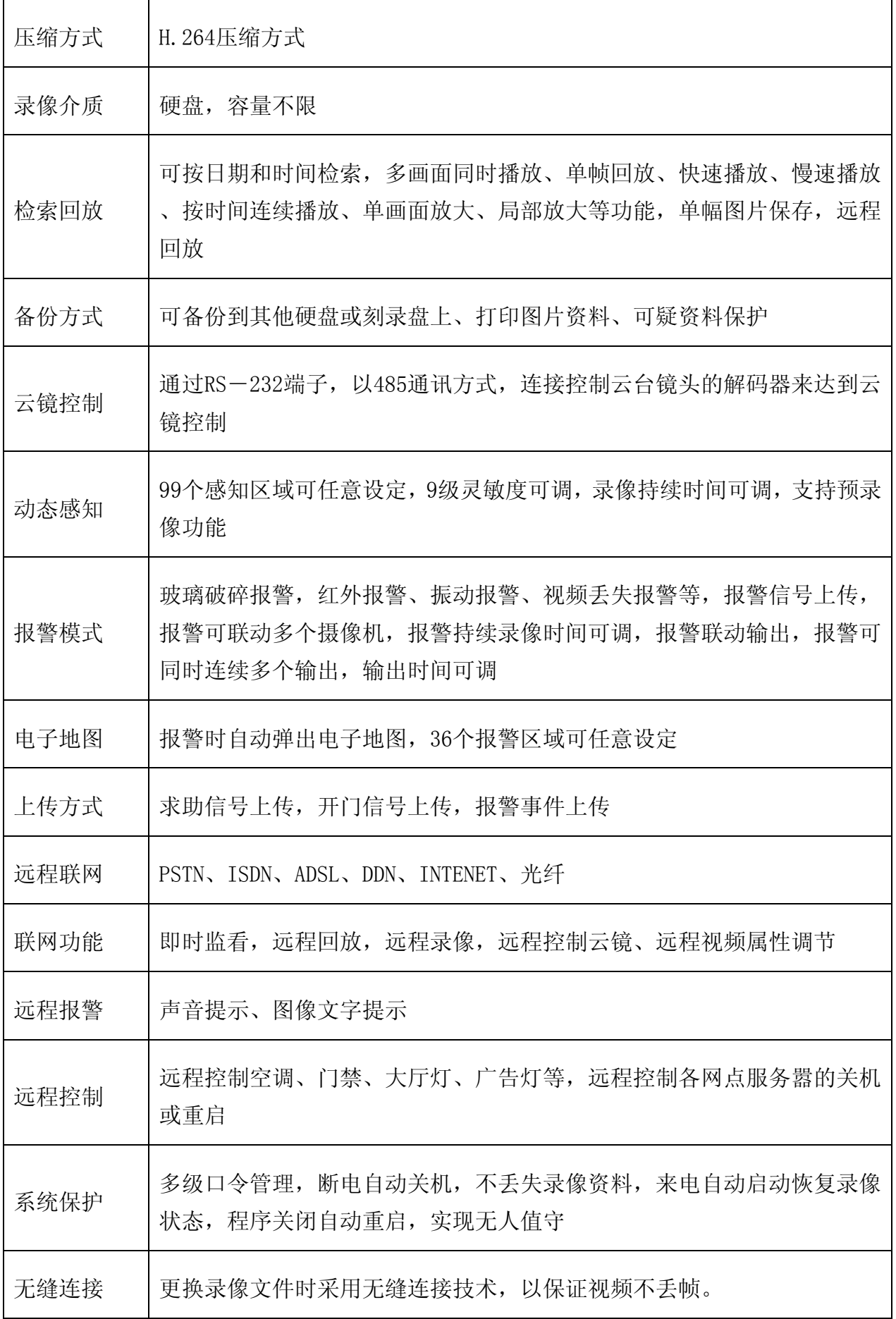

# 附录一:**DVR** 卡的推荐配置

提醒您: 经过严格测试, 在推荐配置下, DVR Card 产品可以达到最佳使用效果。为了保证 DVR Card 的正常使用, 建议您参照以上推荐, 配置您的电脑。如硬件资源未达到以下配置要 求,很可能造成 DVR Card 及软件无法正常使用,影响您的工作和生活。

# 一、**4** 路**/8** 路**/12** 路全实时 **CIF** 推荐配置

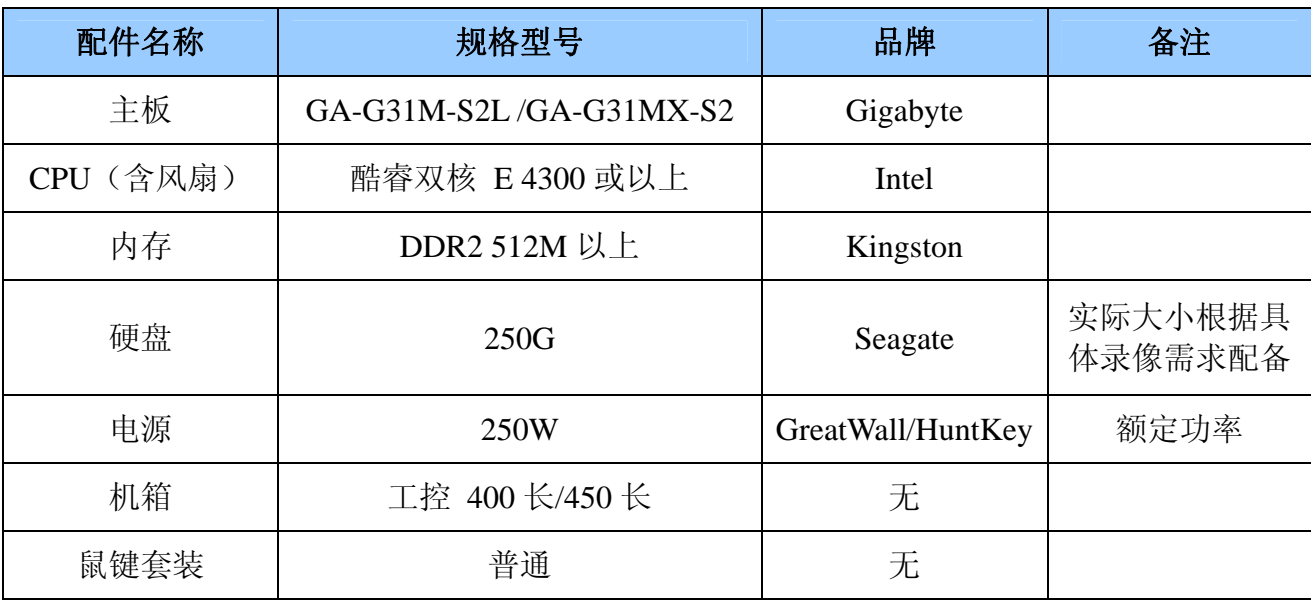

# 二、**4** 路**/8** 路**/12** 路全实时 **D1** 推荐配置

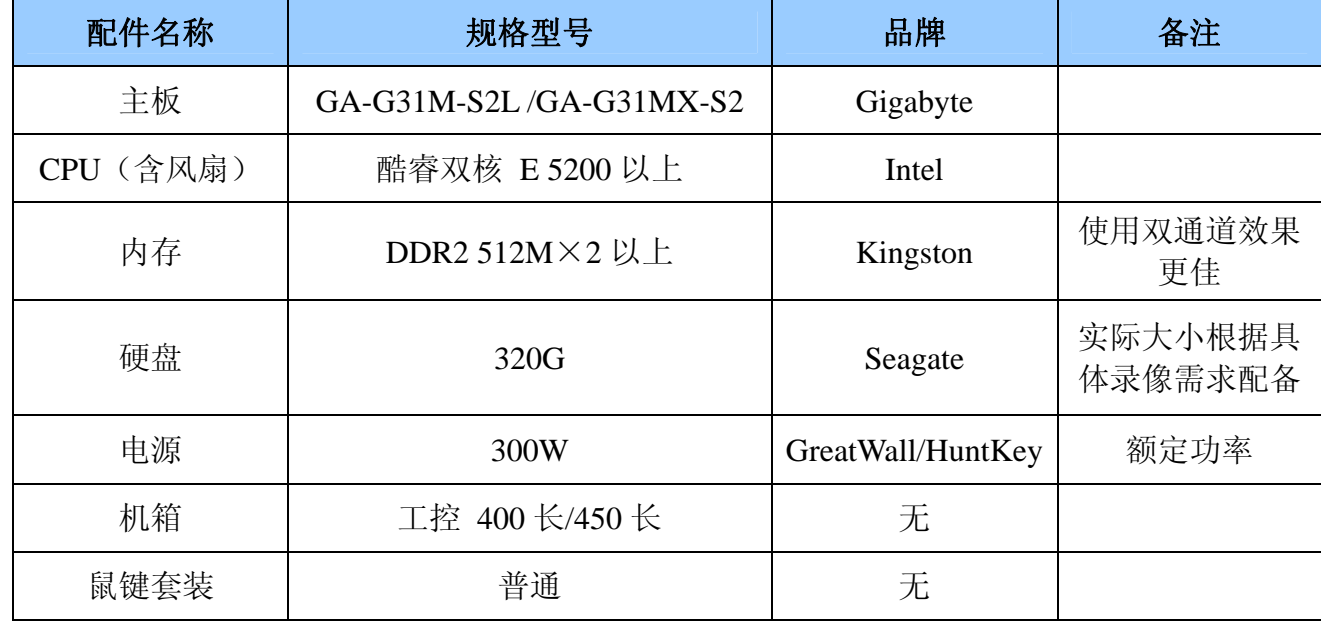

# 二、**16** 路**/24** 路**/32** 路**/48** 路全实时 **CIF** 推荐配置

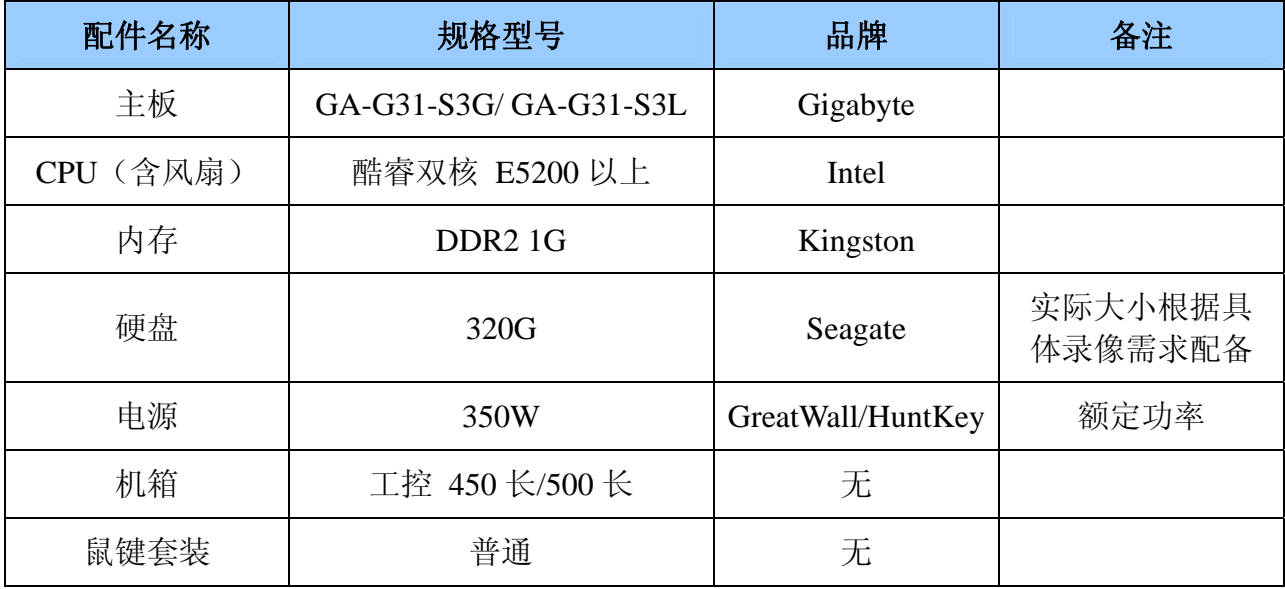

# 硬件方面

- 1. 主板请使用稳定性和兼容性较好的高品质商用主板,如 ASUS、Gigabyte、MSI 等知名品 牌。主板芯片组请选用 INTEL 945 以上,请不要使用 VIA、SIS、ATI、nVIDIA 等芯片组 的主板,以免出现不兼容的问题。
- 2. 暂不支持 AMD 平台及其它平台,请使用 Intel 的 CPU(包括 PD 双核、酷睿双核)。
- 3. 显卡使用主板集成显卡即可,显示芯片组推荐采用 ATI 或 INTEL。
- 4. 经测试,内存使用双通道时,系统 CPU 资源消耗率会降低 10%左右。
- 5. 电源建议采用长城、航嘉、COOL 等名牌 350W 以上(之所以选用品质好的电源,是因为它 们可以提供稳定的输出电压,可以保证采集卡上的芯片正常工作,不会出现某个视频通 道无故黑屏的现象)。
- 6. 48 路或以下的监控系统推荐使用 Intel G31/G35 集成显卡的主板,但用集成显卡对系统 内存要求会增加,(经测试,使用集成显卡的监控主机,系统 CPU 资源消耗明显比使用独 立显卡的低 10%左右)。

# 软件方面

1. 推荐使用 Microsoft Windows XP Professional sp3 系统。不要使用服务器版本,不支 持 Win9X。

- 2. 安装 Directx 9.0c 或以上。
- 3. 需使用最新的显卡驱动程序,以获得更好效果。
- 4. 在安装有视频监控软件的主机上,请不要安装防火墙、杀毒软件以及其它一些应用程序。 (安装防火墙包括系统防火墙,会造成远程访问连接失败;安装杀毒软件,运行时会占 用很大的系统资源,这样不利于视频监控软件的稳定运行;在运行视频监控软件时,请 不要运行其它应用程序)。
- 5. 在安装显卡驱动程序前,请先安装好主板驱动程序,否则可能造成显卡及"视频监控软 件"无法正常工作。

# 附录二:已测主板推荐一览

推荐使用 Intel 945 以上芯片组集成显卡的主板,这样不但能节省成本还能获得最佳的 性能。尽量选择 PCI-Eepress 插槽多的主板, 采集卡基于 PCI-Express 1X 接口设计, 同样适 用于 PCI-Express 4X/8X/16X 插槽上。

# 已测主板推荐一览

945 主板

技嘉 GA-945PL-S3P

G31 主板

# 技嘉 **G31** 系列一览

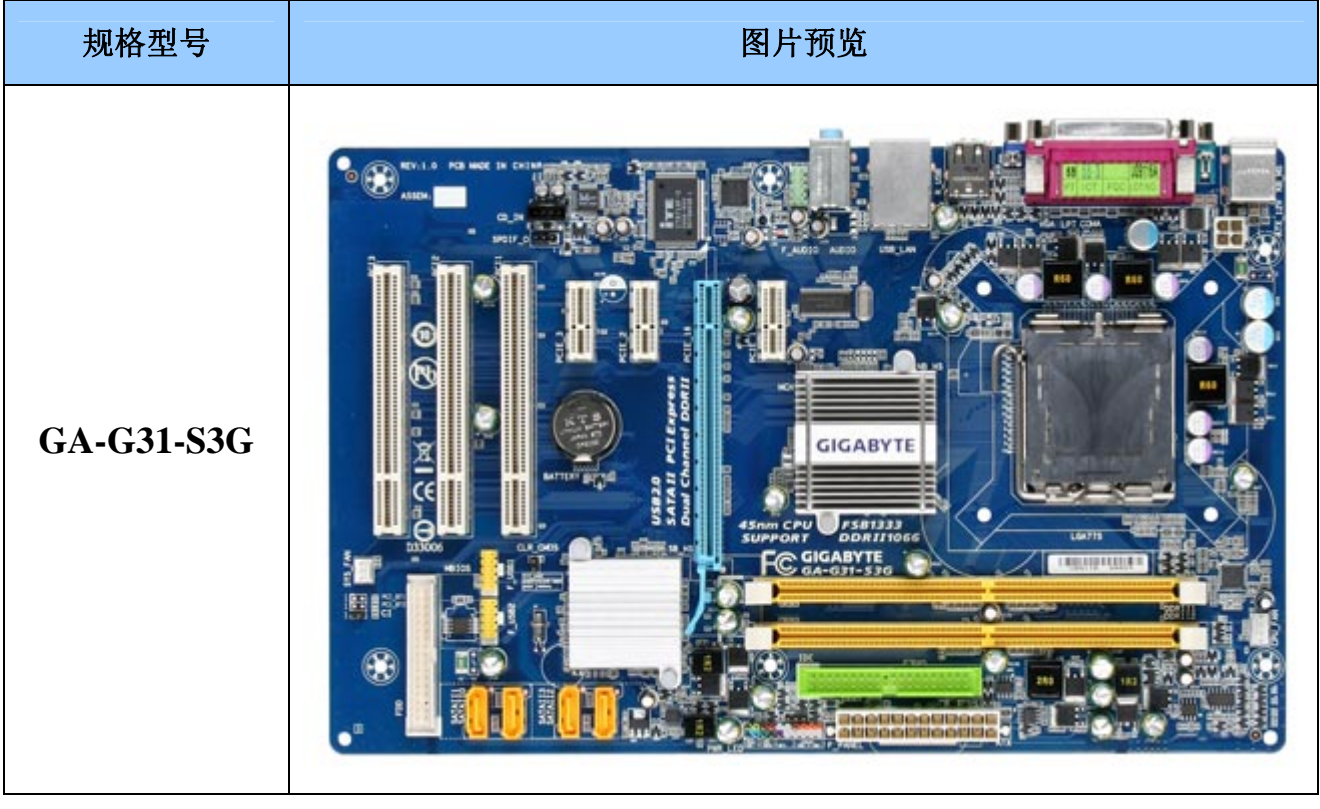

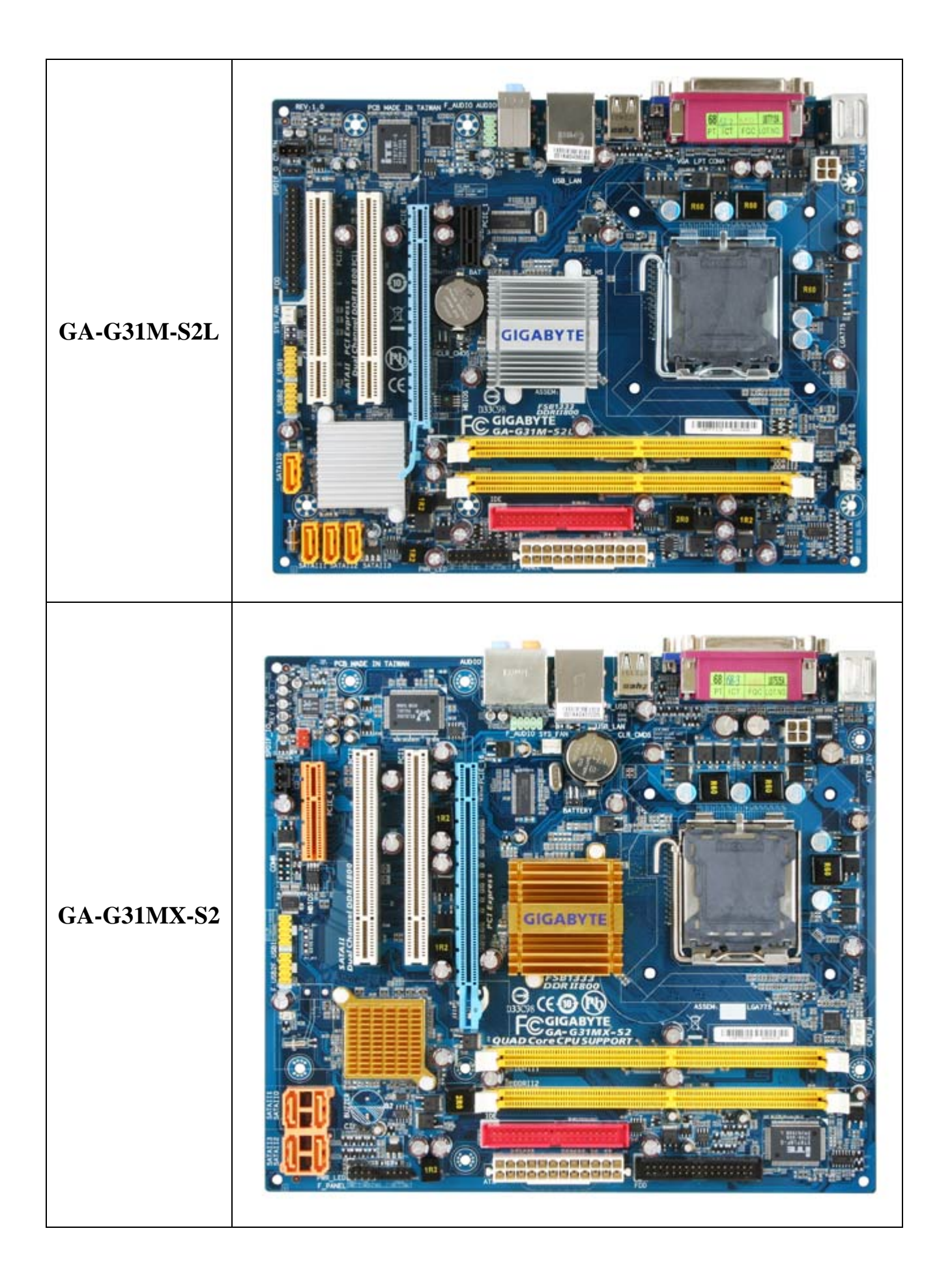

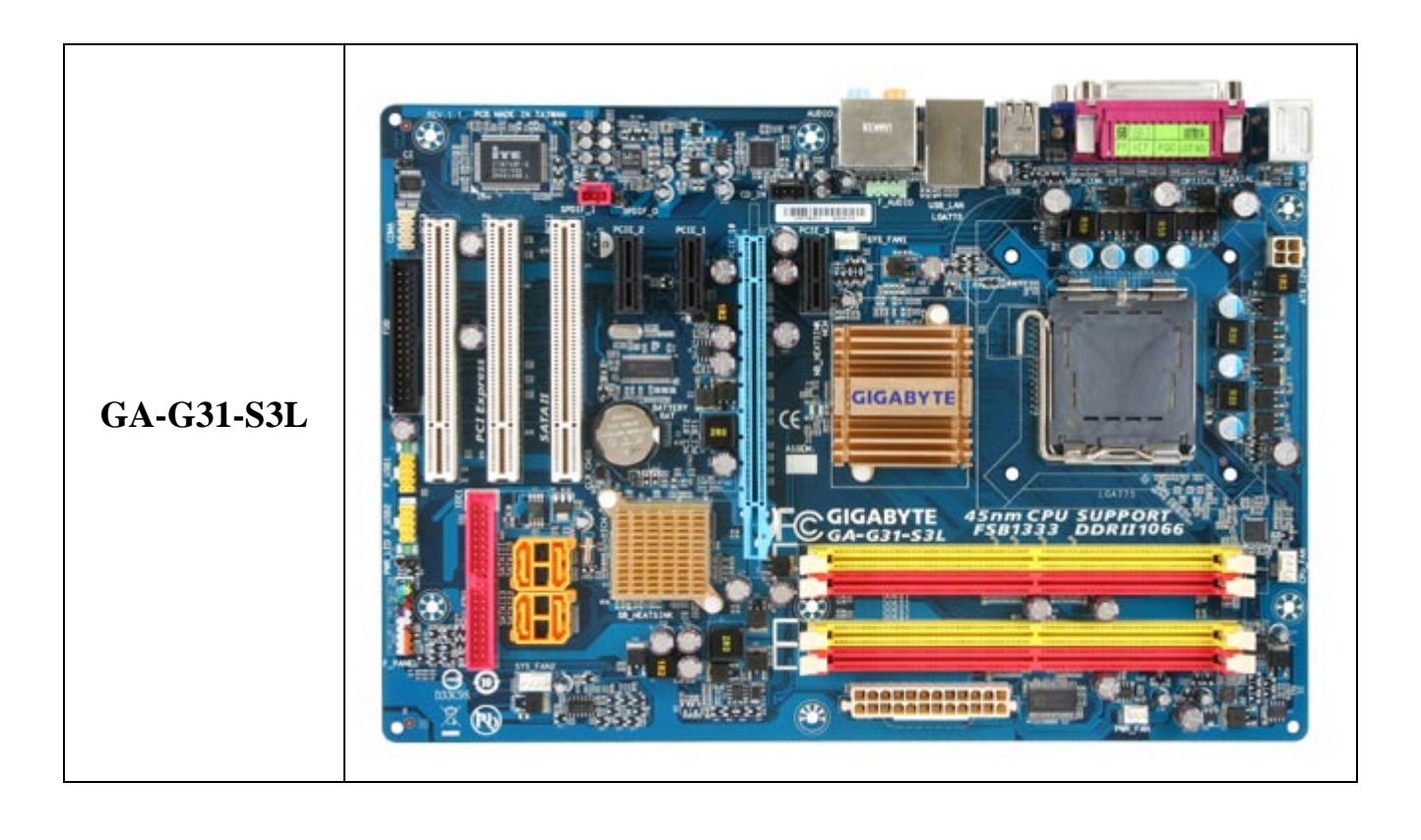